# GAUTHLOGON マニュアル

導入手順・操作

Ver. 2.1.0.2

有限会社リビッグ

横浜市港南区上⼤岡⻄ 1-12-2

https://ribig.co.jp/gauthlogon tel: 045-843-7122 Fax: 045-843-7142

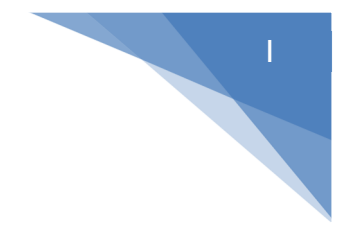

# 目次

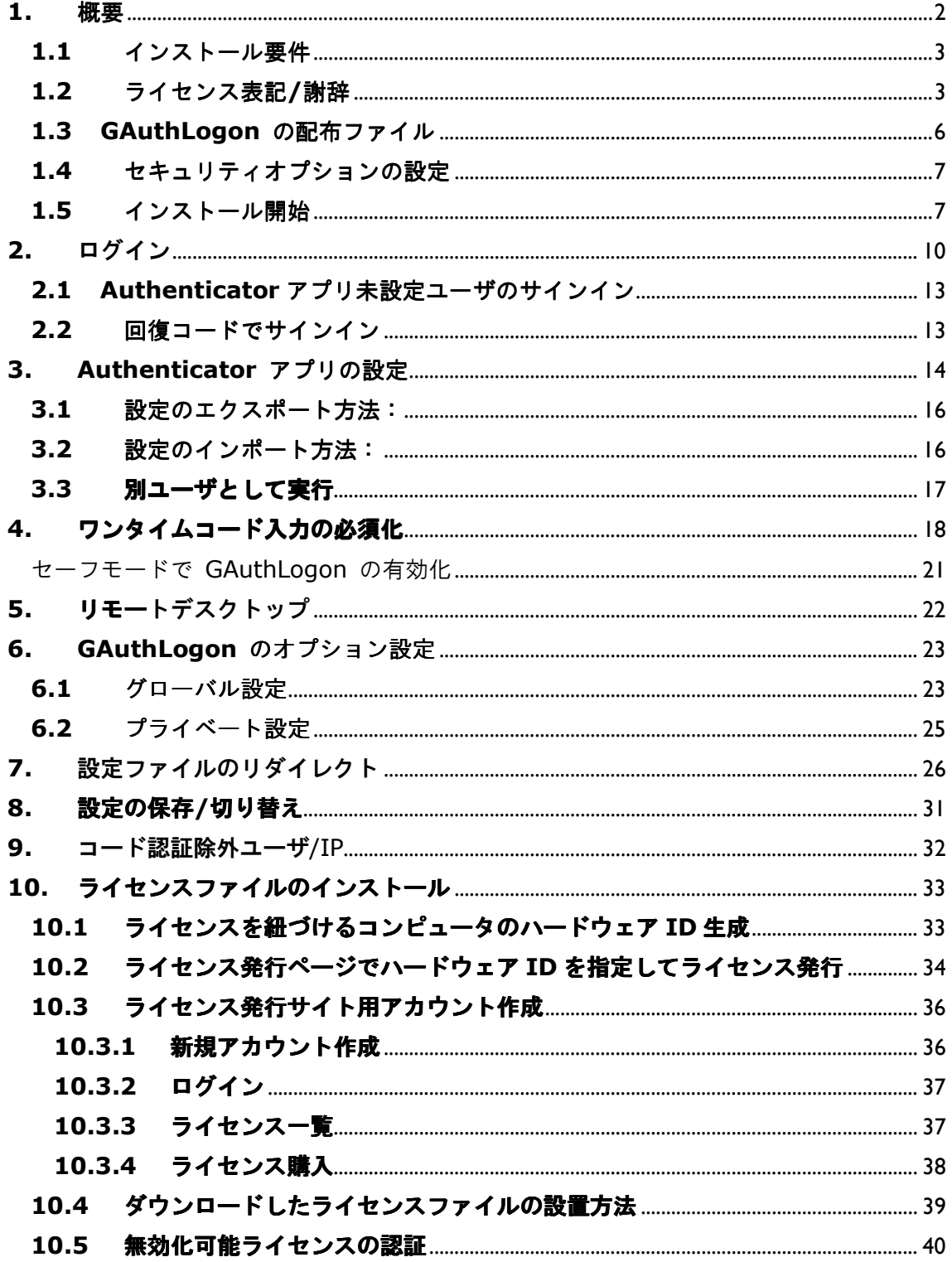

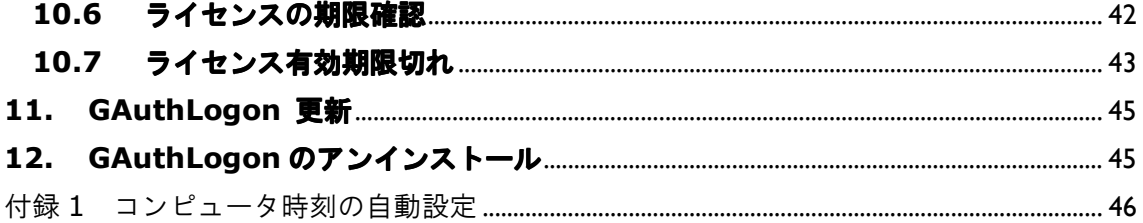

## **1.** 概要

GAuthLogon は Windows ログインをワンタイムパスワードでセキュリティ強化するソリュ ーションです。2要素 (2FA)認証でログインする Web アプリと同じように、ユーザ名/パ スワード認証成功後、Authenticator アプリが表示するワンタイムコードの入力でサインイ ンが完了します。

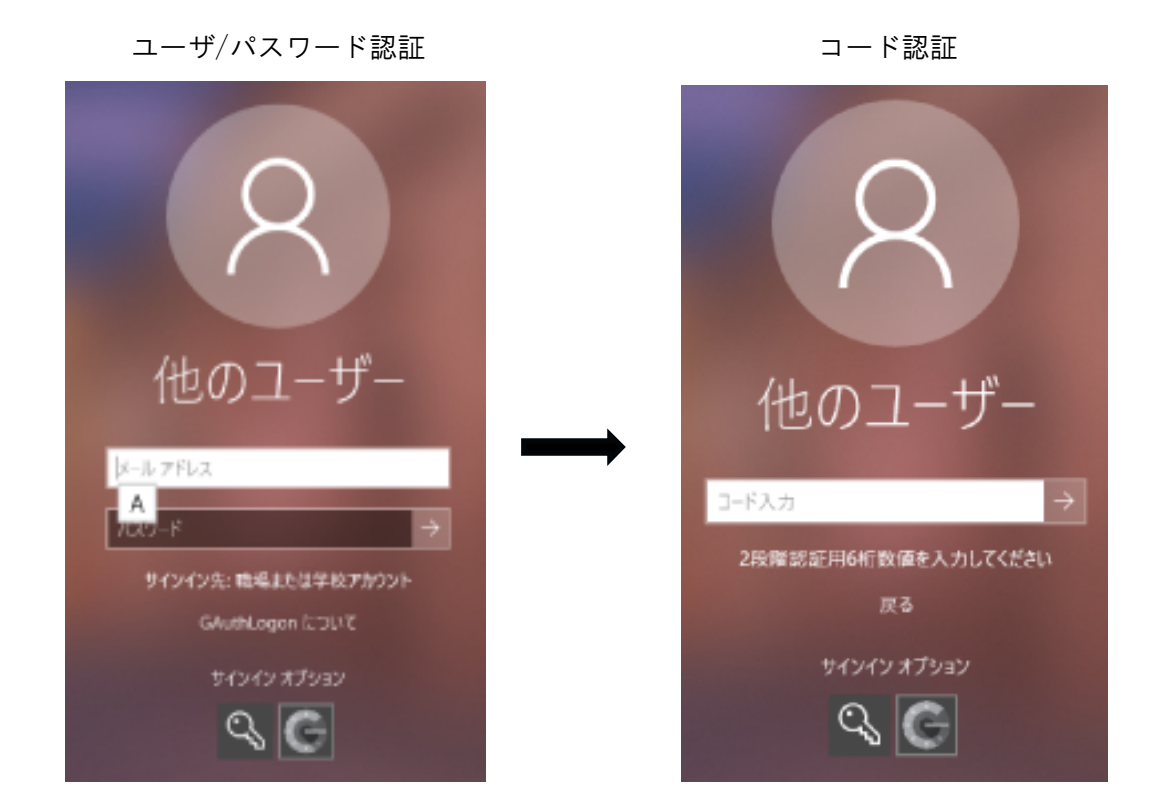

コード認証には RFC 6238 準拠の TOTP(時間ベースワンタイムパスワード)対応アプリ ( Google Authenticator や Microsoft Authenticator 等)が表示するワンタイムコード を入力します。

ローカルサインインだけでなく、リモート接続のサインインでもライアントにコード入力 を求めることができます。

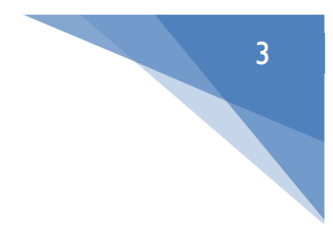

ローカル、リモートどちらの認証のセキュリティも GAuthLogon で強化できます。

## **1.1** インストール要件

A. システム設定に変更を加えるためインストールには管理者ユーザ権限が必要です。

- B. Authenticator アプリ( Google/Microsoft 等) が Android/iOS デバイスにインス トールされていなければなりません。インストール前に準備してください。
- C. GAuthLogon をインストールするコンピュータの時間と Google Authenticator アプ リが動作するデバイスの時間は正確でなければなりません。どちらかが数分以上ずれ ているとワンタイムパスワードは認証できません。スマートフォンはインターネット 時刻と同期します。コンピュータの時間もできるだけインターネット時計と同期させ るようにしてください。設定は付録1をご参照ください。

#### **1.2** ライセンス表記**/**謝辞

このプログラムは次のライブラリ/ソースを利用しています。

libqrencode ライブラリで QR コードのビットマップデータを生成しています。 http://fukuchi.org/works/qrencode/index.html.ja

#### Sha1

/\*

- \* Copyright 2010 Google Inc.
- \* Author: Markus Gutschke
- \*
- \* Licensed under the Apache License, Version 2.0 (the "License");
- \* you may not use this file except in compliance with the License.
- \* You may obtain a copy of the License at
- \*
- \* http://www.apache.org/licenses/LICENSE-2.0
- \*

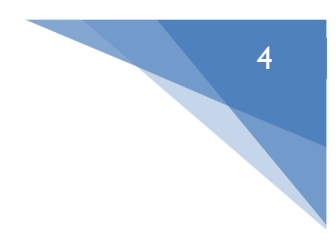

```
* Unless required by applicable law or agreed to in writing, software
* distributed under the License is distributed on an "AS IS" BASIS,
* WITHOUT WARRANTIES OR CONDITIONS OF ANY KIND, either express or implied.
* See the License for the specific language governing permissions and
* limitations under the License.
*
*
* An earlier version of this file was originally released into the public
* domain by its authors. It has been modified to make the code compile and
* link as part of the Google Authenticator project. These changes are
* copyrighted by Google Inc. and released under the Apache License,
* Version 2.0.
*
* The previous authors' terms are included below:
*/
/*****************************************************************************
*
* File: sha1.c
*
* Purpose: Implementation of the SHA1 message-digest algorithm.
*
* NIST Secure Hash Algorithm
    Heavily modified by Uwe Hollerbach \langleuh@alumni.caltech edu\rangle* from Peter C. Gutmann's implementation as found in
    Applied Cryptography by Bruce Schneier
* Further modifications to include the "UNRAVEL" stuff, below
*
* This code is in the public domain
*
*****************************************************************************
*/
```
Hmac

/ HMAC\_SHA1 implementation

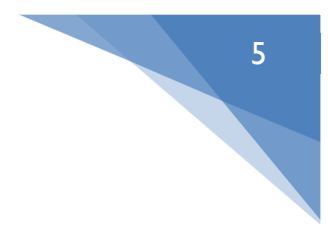

```
//
// Copyright 2010 Google Inc.
// Author: Markus Gutschke
//
// Licensed under the Apache License, Version 2.0 (the "License");
// you may not use this file except in compliance with the License.
// You may obtain a copy of the License at
//
// http://www.apache.org/licenses/LICENSE-2.0
//
// Unless required by applicable law or agreed to in writing, software
// distributed under the License is distributed on an "AS IS" BASIS,
// WITHOUT WARRANTIES OR CONDITIONS OF ANY KIND, either express or implied.
// See the License for the specific language governing permissions and
// limitations under the License.
```
#### Base32

```
// Base32 implementation
//
// Copyright 2010 Google Inc.
// Author: Markus Gutschke
//
// Licensed under the Apache License, Version 2.0 (the "License");
// you may not use this file except in compliance with the License.
// You may obtain a copy of the License at
//
// http://www.apache.org/licenses/LICENSE-2.0
//
// Unless required by applicable law or agreed to in writing, software
// distributed under the License is distributed on an "AS IS" BASIS,
// WITHOUT WARRANTIES OR CONDITIONS OF ANY KIND, either express or implied.
// See the License for the specific language governing permissions and
// limitations under the License. 
GAuthLogon V2 からは OpenSSL ライブラリは使用しません。
```
# インストール

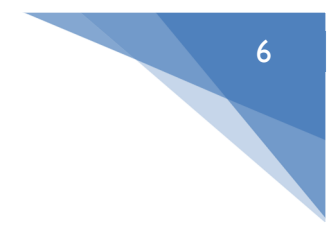

#### **1.3 GAuthLogon** の配布ファイル

クライアント OS 用 ( client.zip )とサーバ OS 用( server.zip )を提供します。

ダウンロードしたZIPファイルはブロックされています。解凍前にブロックを解除するか、 解凍後に実行ファイルのブロックを解除してください。解除しないままインストールする と Windows Server OS では警告が毎回表示されてしまいます。

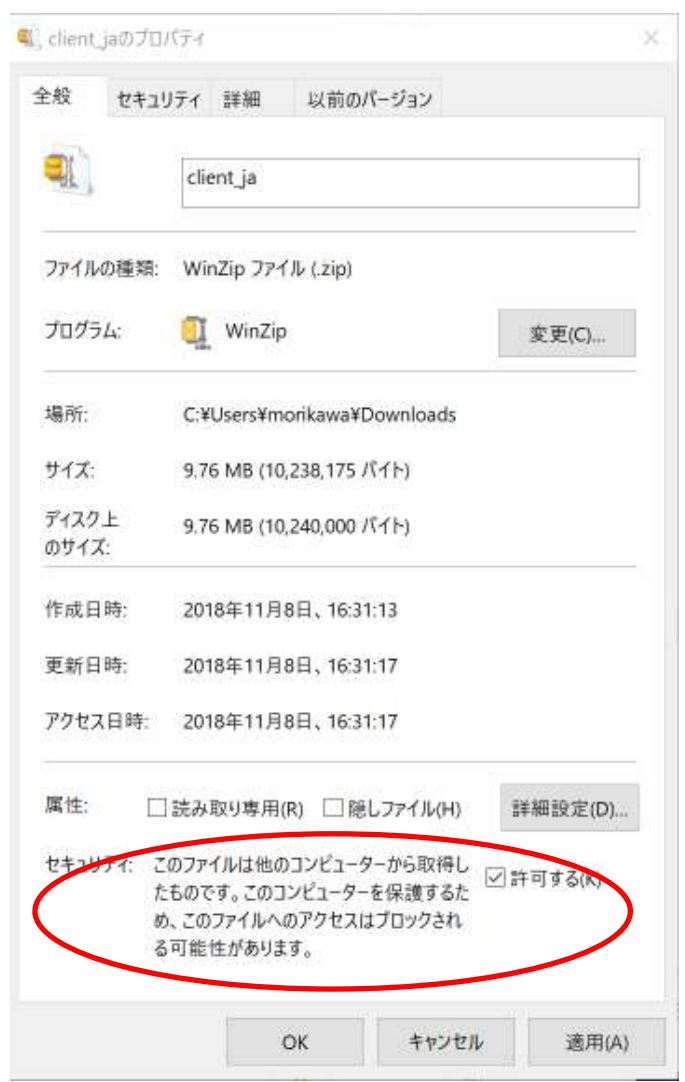

ZIP ファイルのブロックを解除しないまま解凍すると、解凍後のファイルはブロックされ ます。その場合、各ファイル毎にブロックを解除してください。

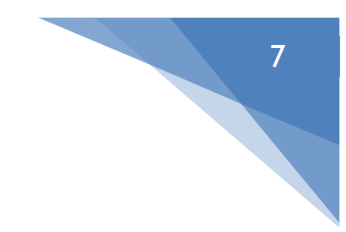

#### **1.4** セキュリティオプションの設定

インストーラは以下2つのセキュリティオプションをインストール後の混乱を避けるため 自動設定しません。GAuthLogon はログオン/ロック画面でユーザ名が表示されていない状 態でご利用ください。2つのセキュリティオプションは手動で設定してください。

#### 対話型ログオン: 最後のサインインを表示しない

https://docs.microsoft.com/ja-jp/windows/security/threat-protection/security-policysettings/interactive-logon-do-not-display-last-user-name

対話型ログオン: セッションがロックされているときにユーザーの情報を表示する

https://docs.microsoft.com/ja-jp/windows/security/threat-protection/security-policysettings/interactive-logon-display-user-information-when-the-session-is-locked

#### **1.5** インストール開始

管理者ユーザとしてログインして配布ファイル内の Auto-setup.exe を実行してくださ い。実行するには管理者権限が必要です。OS と一致する Setup.exe が起動します。イン ストールは数秒で完了します。

**B** Setup

GAuthLogon セットアップ

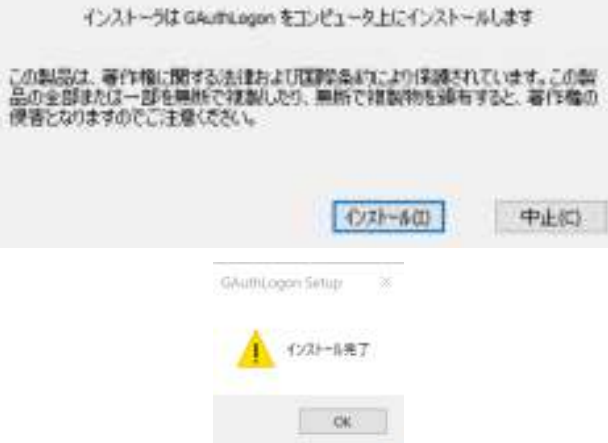

[OK]ボタンをクリックすると、Authenticator アプリを設定するプログラムが起動します。

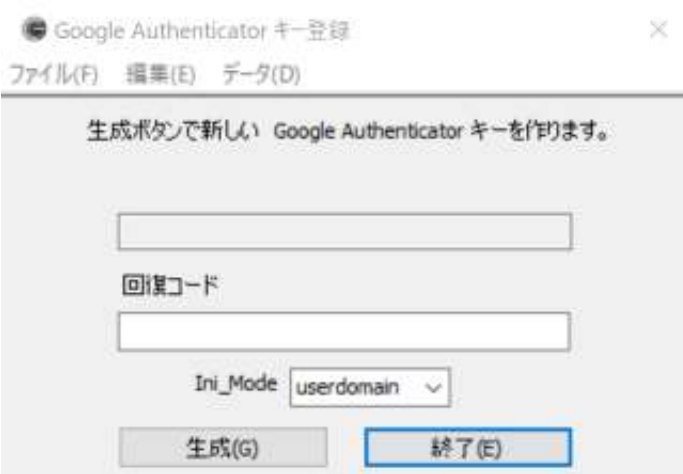

8

一般ユーザでログイン、別の管理者ユーザとして資格昇格して **Auto-setup** を実行した 場合は、プログラムを終了させてください。このプログラムはログインユーザのための設 定を行います。別の管理者ユーザとして資格昇格した状態では、**auto-setup** はこの管理 者ユーザが実行したことになり、ログインユーザのための設定を行えません。一度プログ ラムを閉じてから、プログラムを再度開いてください。

管理者ユーザとしてログイン、同じユーザが資格昇格した場合は、そのまま続行できます。 プログラムを起動するには、スタートメニュの GAuthLogon-トークン設定を選択します。

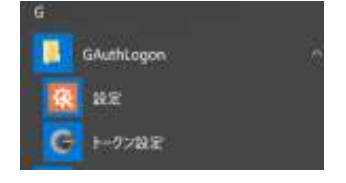

または、%ProgramFiles%¥RiBiG¥GAuthLogon¥addtoken.exe を実行します。

[生成]ボタンを押すと、QR コードを表示、パスワードフィールドに値をセットして設定デ ータを自動保存します。

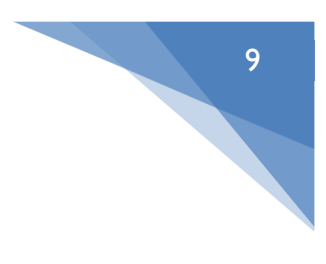

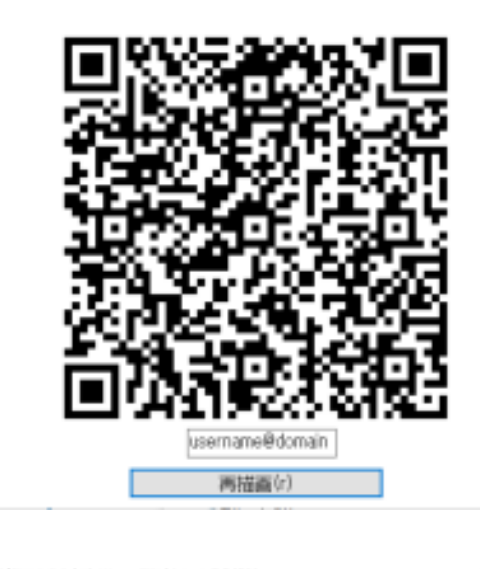

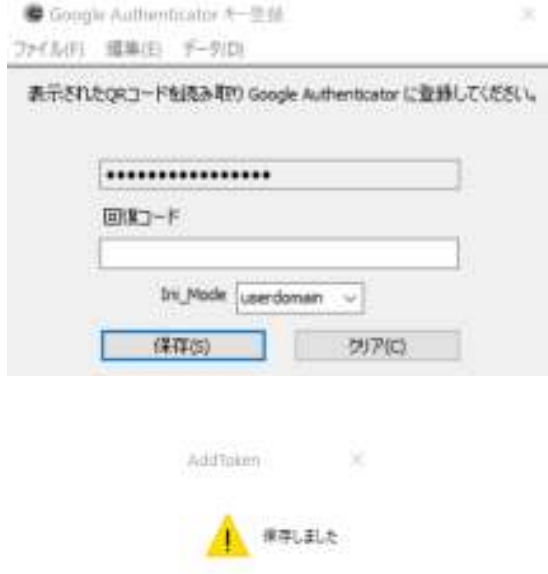

表示した QR コードを Authenticator アプリでスキャンします。

QR コード表示ウィンドウのテキストボックスには、既定ではユーザ名が表示されます(資 格昇格していると、ログインユーザとは異なるユーザ名が表示されます。そのような場合、 設定をクリアしてからプログラムを閉じてください)。ユーザ名に全角文字を使っていると QR コードを Authenticator アプリは正しく読み取れません。テキストボックスの文字列 を編集してください。

 $100$ 

テキストボックスの文字列は、Authenticator アプリが表示するコードのラベルとして表 示されます。

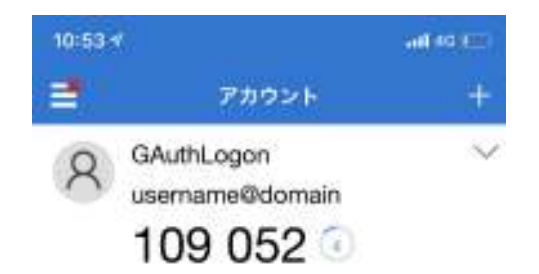

任意の文字列を設定できますが、どのユーザのための QR コードかを判別できるような文 字列にしておくべきです。

テキストボックスの文字列変更後は、必ず、再描画で QR コードを更新してください。再描 画しないと QR コードに文字列はエンコードされません。

QR コードウィンドウを閉じても、パスワードフィールドをダブルクリックすることで QR コードは再表示できます。

#### 回復コードの設定

16 桁以上の任意文字列の回復コードを設定できます。回復コードは、認証デバイスを紛失 するなどしてワンタイムコードを入力できなくなった場合、ワンタイムコードの代わりに 利用できるコードです。設定した回復コードは認証デバイスがなくなった場合、残された最 後のログイン手段です。設定は必須ではありませんが、できるだけ設定するようにしてくだ さい。設定後、必ず保存ボタンで保存してください。

Ini\_Mode は設定データの保管方法を指定します。とりあえず既定の userdomain のま まにしておいてください。

以上で setup.exe を実行したユーザは GAuthLogon でワンタイムコード認証できるよう になります。Authenticator アプリは、ユーザ毎にの設定しなければなりません。他のユー ザは各自それぞれログイン後に AddToken.exe ユーティリティで Authenticator を設定 してください。

### **2.** ログイン

インストールされていることを確認するために、サインアウトしてください。 [サインイン オプション]をクリックすると GAuthLogon のアイコンが表示されます。

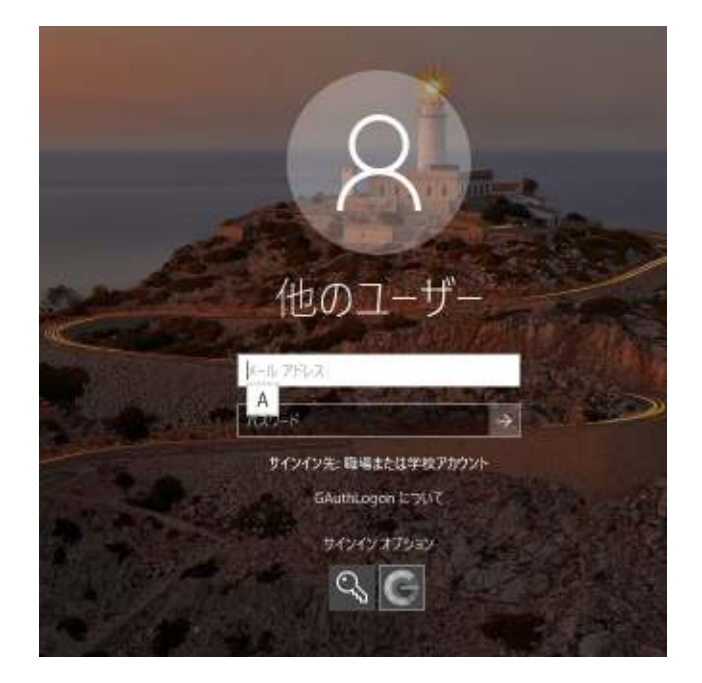

11

Windows 8.x / 2012

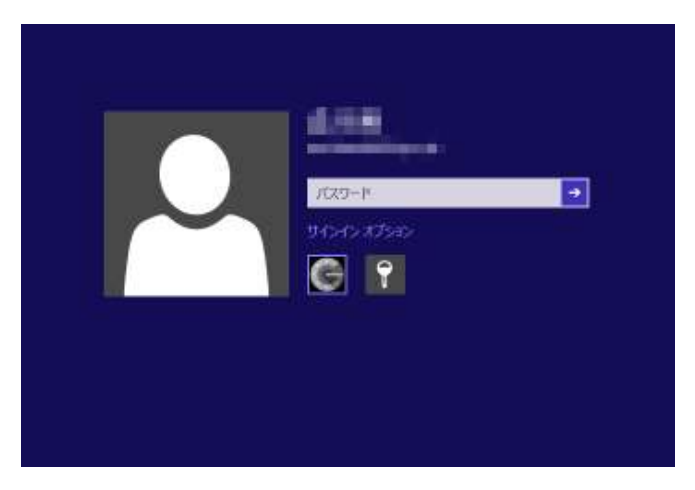

Window Vista/7/2008

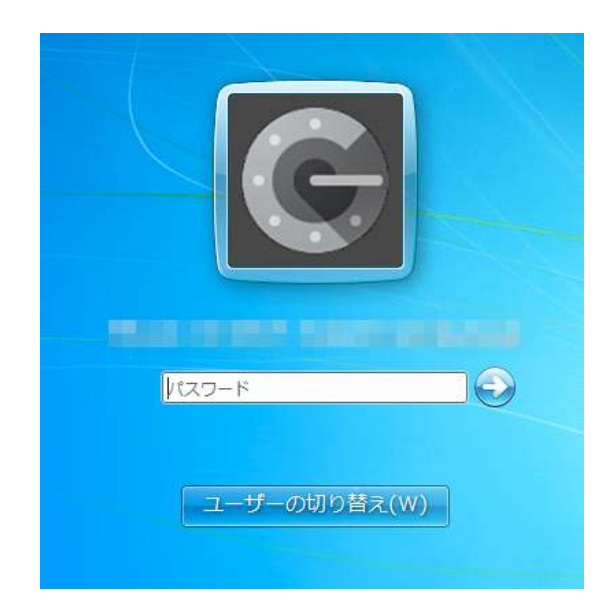

GAuthLogon 選択後、ユーザ名/パスワードを入力してください。認証に成功すると認証コ ードを入力する画面に切り替わります。

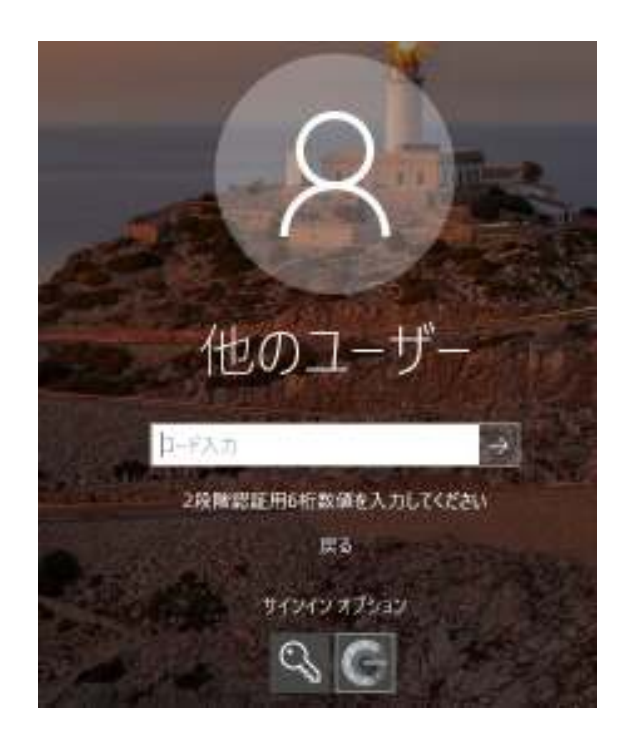

Windows 8.x / 2012

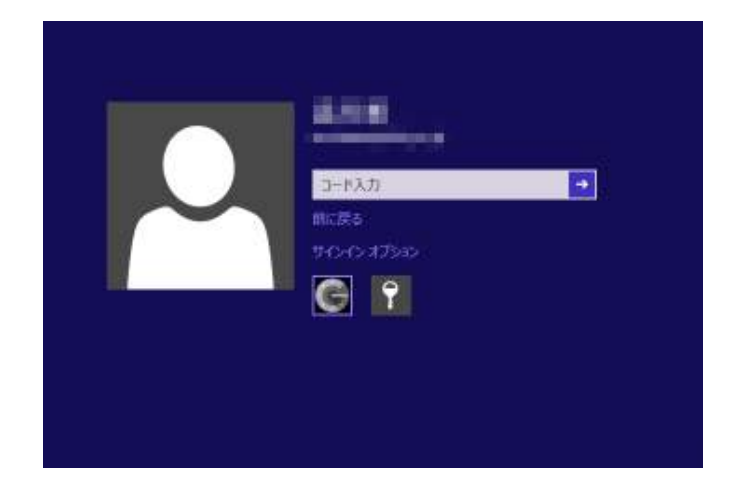

Authenticator アプリが表示する認証コードを入力します。前に戻るには、コードが空のま まリターンするか、"前に戻る"をクリックします。

認証コードが正しければリターンでサインインします。

#### **2.1 Authenticator** アプリ未設定ユーザのサインイン

Authenticator アプリを設定していないユーザが GAuthLogon でログインすると、ユーザ/ パスワード認証が成功するとワンタイムコード入力画面には切り替わらずに、以下メッセ ージが表示されます。

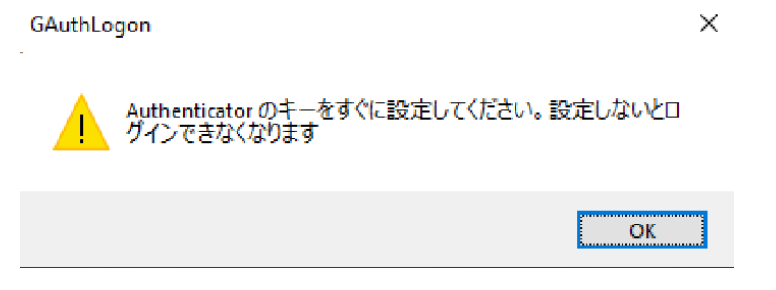

導入直後、Authenticator アプリが設定されていなくても何回かのログインではコード認 証は求められません。しかし、上限回数(既定 7 回)を超えるとログインできなくなりま す。ログインできる間に AddToken で設定してください。

#### **2.2** 回復コードでサインイン

認証コードの代わりに、回復コードを入力できます。回復コードでログインすると、設定が 削除されます。

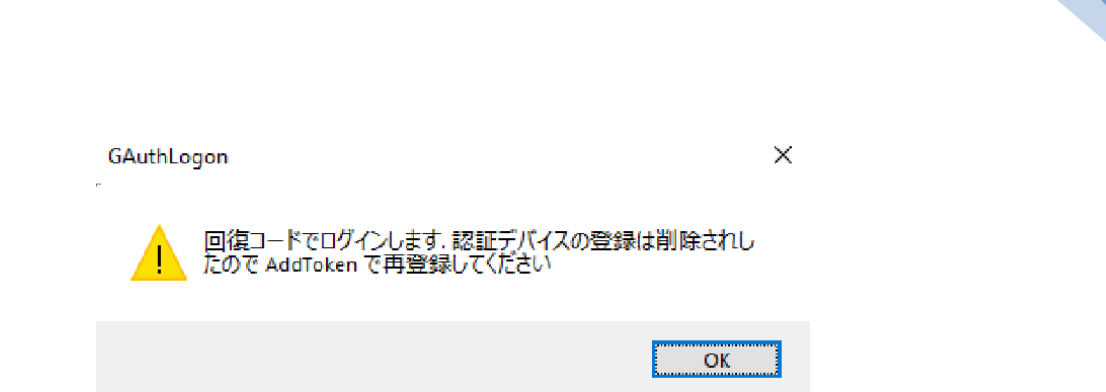

14

何もしなければ Authenticator アプリを設定していない状態になります。回復コードでロ グインしたら、すぐに AddToken を起動して Authenticator アプリを再設定してくださ い。

# **3. Authenticator** アプリの設定

スタートメニュの GAuthLogon - トークン設定を選択します。

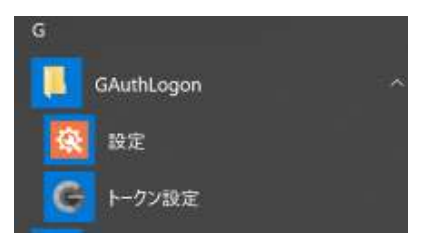

または、%ProgramFiles%¥RiBiG¥GAuthLogon¥addtoken.exe を実行します。

設定が済んでいなければ[生成]ボタンで QR コードを生成できます。設定データは自動保存 されます。

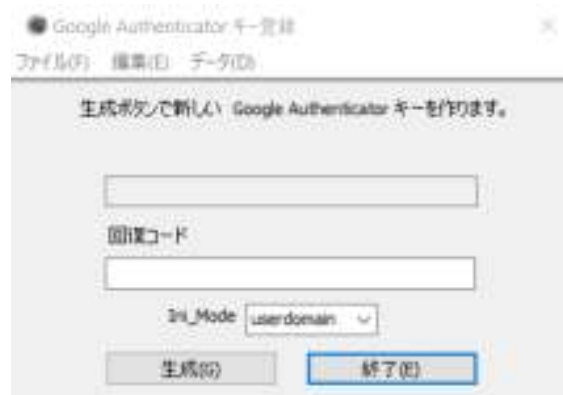

既に設定が済んでいると、設定データが読み込まれます。

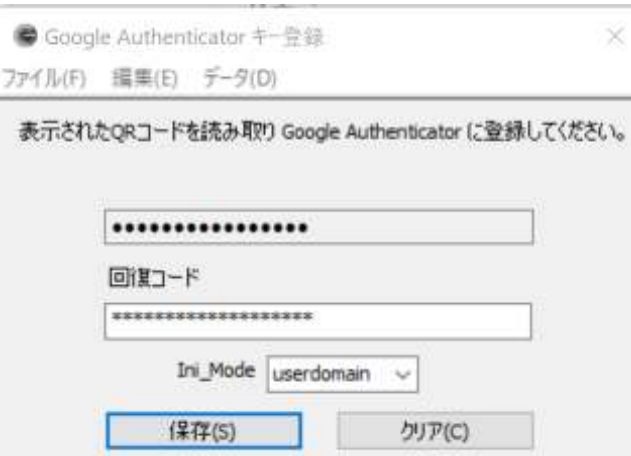

回復コードは変更できます。回復コードのフィールドを空にして、保存ボタンで保存してく ださい。入力文字が見えるようになります。また、フィールドが空の状態でダブルクリック すると自動で回復コードが入力されます。回復コードを変更したら必ず[保存]ボタンで保存 してください。

設定データは、ユーザのプロファイルフォルダの以下ファイルに保存されます。 %UserProfile%¥AppData¥Roaming¥RiBiG¥GAuthLogon¥gauthlogon.ini

[ファイル]-[開く]を選択すると、設定データファイルを NotePad で開きます。

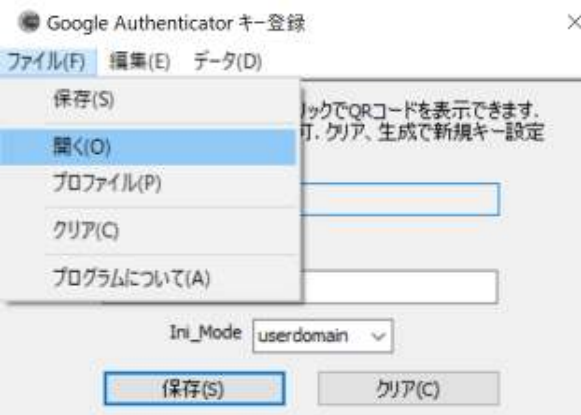

設定データファイルはテキストファイルです。自動設定されているデータは手動では変更 しないでください。ユーザ固有の設定の追加にはデータファイルを編集します。

Ini\_Mode が userdomain の場合、設定データをエクスポートして、別のコンピュータの 同じドメイン/ユーザの設定としてインポートできます。 ドメイン名、ユーザ名が異なって いるとインポートしたとしても、正しい設定データとして認識されません。ローカルユーザ の場合、ユーザ名が一致すれば、他のコンピュータの同名ユーザが設定をインポートできま

す。例えば、コンピュータ A のローカルユーザ user の設定データは、他のコンピュータ のローカルユーザ user にインポートできます。

#### **3.1** 設定のエクスポート方法:

[データ]-[エクスポート]を選択後、エクスポート先のファイルを指定します。

**Contract Contract** 

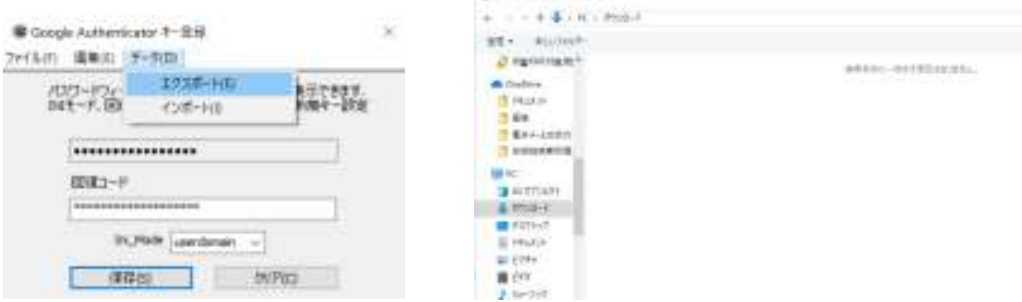

出力先を指定後、エクスポートデータを暗号するパスワードを設定してから[了解] で完了 します。

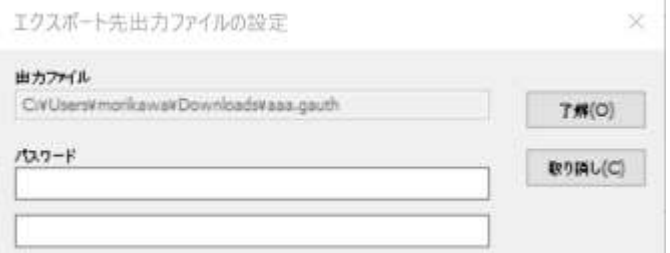

#### **3.2** 設定のインポート方法:

別のコンピュータの同じドメインユーザか、同じ名前のローカルユーザは、設定をインポー トできます。別のコンピュータで Addtoken の[データ]-[インポート]選択、エクスポート ファイルデータを選択、パスワードを設定して了解ボタンをクリックして完了です。

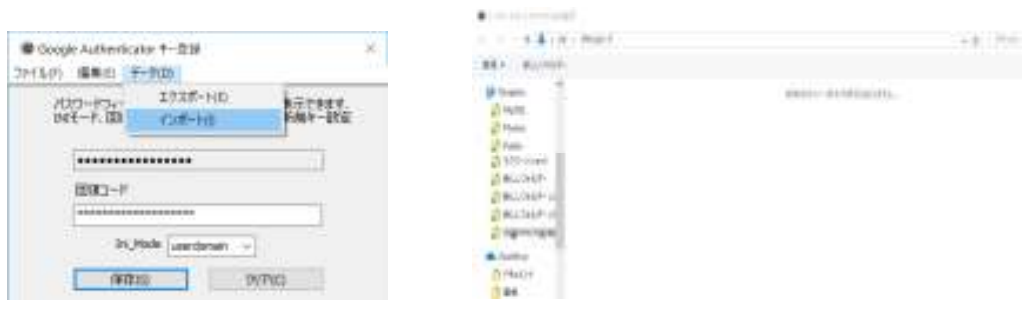

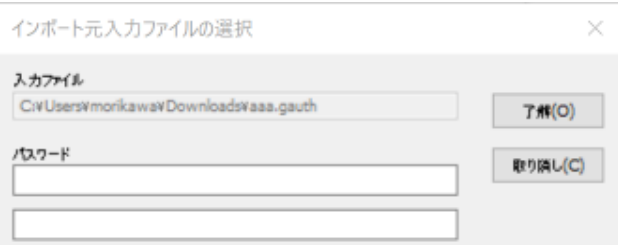

17

エクスポート/インポートされるのは基本データのみです。他のオプションデータは手動で 設定してください。

エクスポート/インポートは、ユーザ間の設定データのコピーにすぎません。インポートし たユーザは、設定を自由に変更できますが、他のユーザの設定に影響を与えることはありま せん。ユーザ間で設定データを共有するには、設定のリダイレクトを有効にします(「11. 設定ファイルのリダイレクト」参照)

Ini\_Mode が unique になっていると、現在のログインユーザのみが利用できるように設 定データを保存します。最もセキュアな保存方法です。ただし、設定データをエクスポート することはできません( する意味がありません、バックアップは設定ファイルのコピーで 可能です )。リダイレクト設定を有効にすることもできません。

Ini Mode が share になっていると、同じコンピュータであれば設定ファイルを他のユー ザのプロファイルフォルダにコピーできます。別のコンピュータに設定を持っていくには、 エクスポート後、別のコンピュータでインポートします。インポートしたユーザから同じコ ンピュータのユーザに設定ファイルをコピーできます。

#### **3.3** 別ユーザとして実行

ログインユーザとは別のユーザの設定を行うことができます。起動時に [SHIFT]キーを 押し下げてください。指定ユーザとして実行というウィンドウが表示します。

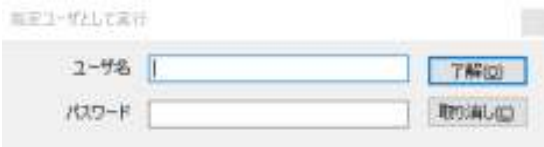

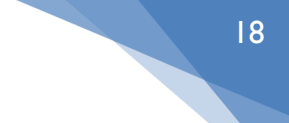

設定を行いたいユーザの名前とパスワードを入力して [了解]をクリックすると、指定した ユーザが AddToken が実行したことになり、設定はそのユーザにプロファイルに保存さ れます。

# **4.** ワンタイムコード入力の必須化

GAuthLogon をインストールしただけでは、ワンタイムコードを入力しなくても Windows にサインインできてしまいます。ログイン画面で GAuthLogon 以外のプロバイダを選択で きるためです。例えば、Windows 標準のユーザ名/パスワードプロバイダを選択すれば、 サインインに認証コードの入力は不要です。認証コードの入力を必須とするには、 GAuthLogon 以外のプロバイダをログイン画面で選択できないようにします。

スタートメニューの GAuthLogon―設定を選択します。

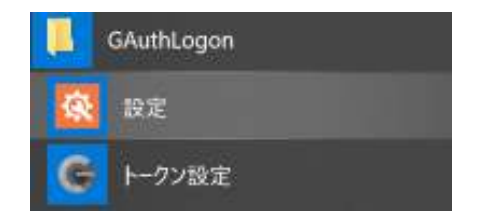

または、%ProgramFiles%¥RiBiG¥GAuthLogon¥config.exe を実行します。

プログラム起動後、[CPフィルタ]タブを選択してください。

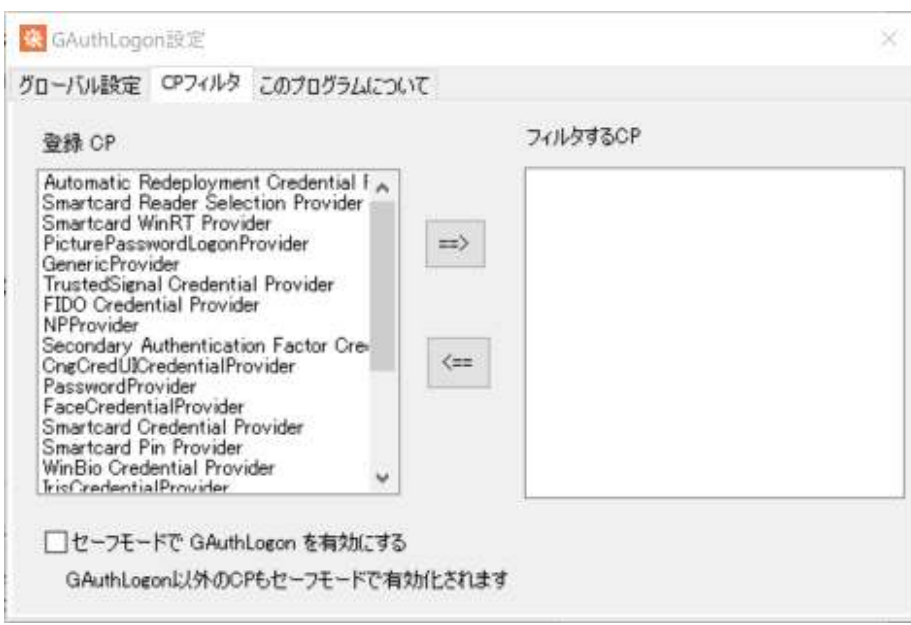

19

左リストに現在 Windows に登録されているプロバイダの一覧が表示されます。ログイン 画面の[サインインオプション]で表示させたくないプロバイダを右側のリストに移動させ ます。左側リストで選択後、 [==>] ボタンで右のリストに移動させます。

ワンタイムコードを必須化させるには、以下プロバイダをフィルタしてください。 \*試用版は最大2つまでフィルタ可能です。2つ以上の *CP* はフィルタできません。

> PasswordProvider PicturePasswordLogonProvider ( Win8 以降) PINLogonProvider ( Win8 以降) WLIDCredentialProvider ( Win8 以降)

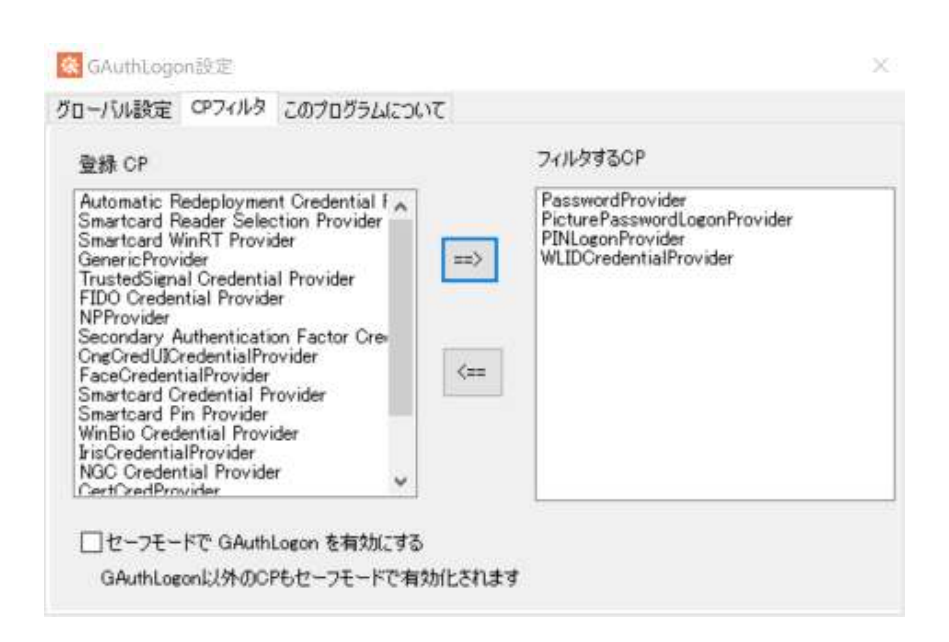

20

Windows を AzureAD に参加させると、ログイン画面で PIN ログインが選択できるよ うになります。この PIN ログインを無効にするには "NGC Credential Provider" をフィ ルタします。

変更は自動的に保存されます。

ログオフすると、ログイン画面には[サインインオプション]が表示されていないか、表示さ れていても標準のユーザ名/パスワードプロバイダ、ピクチャパスワード、PIN、Windows LiveID プロバイダは現れなくなります。

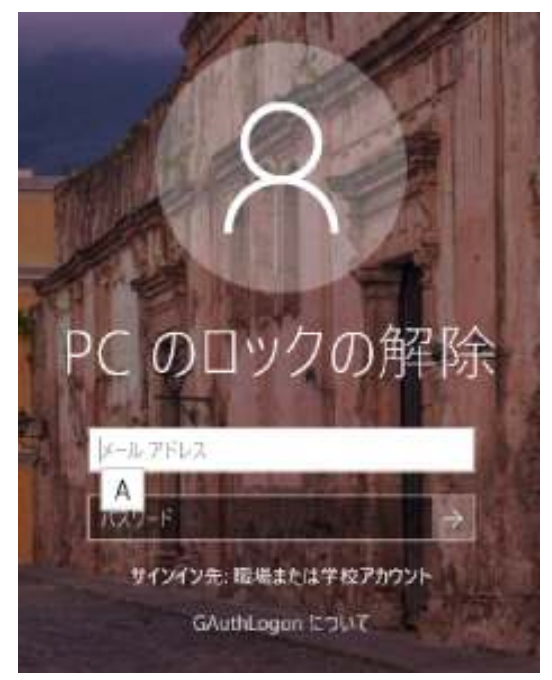

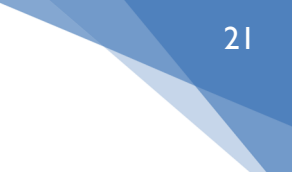

GAuthLogon 以外でサインインできないため、これでコード認証が必須化されました。

#### セーフモードで GAuthLogon の有効化

セーフモードではサードパーティーのクレデンシャルプロバイダは既定で無効化されま す。これは、サードパーティーのクレデンシャルプロバイダが原因でログイン画面が表示 されないといった事態が発生しても、セーフモードではログインできるようにするためで す。

セーフモードで GAuthLogon を有効にすると、セーフモードで起動した場合でもサード パーティのすべてのプロバイダが有効になります。これはサードパーティのログオンプロ バイダが原因でセーフモードでログインできない可能性がでてくることを意味します。

このような理由から、このオプション有効化は慎重に行う必要があります。最初は必ず PasswordProvider をフィルタしないでオプションを有効化してください。

セーフモードで GAuthLogon で何度かログインできることを確認し、さらに、リカバリ ーコードで GAuthLogon を解除できること等の作業を行い、問題がないことを確かめて ください。また、このオプションを有効化する際には、問題発生時の対策を検討しておい てください。

管理者ユーザはプライベート設定で DisableGAuthInSafeMode を有効にできます。 このオプションが有効になっていると、回復コードでログイン時、 GAuthLogon のセーフモードでの有効化を解除することができます。

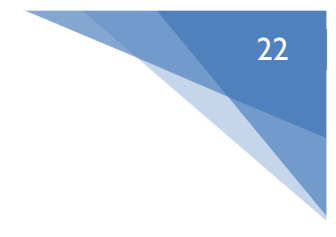

# **5.** リモートデスクトップ

ローカルログインでコード認証が必須化されていると、リモートログインに対しても認証 コード入力が必須となります。

リモート接続を開始すると、ネットワークレベル認証によってクライアント側でユーザ名/ パスワード入力を求められます。認証が成功すると、リモートコンピュータに接続します。

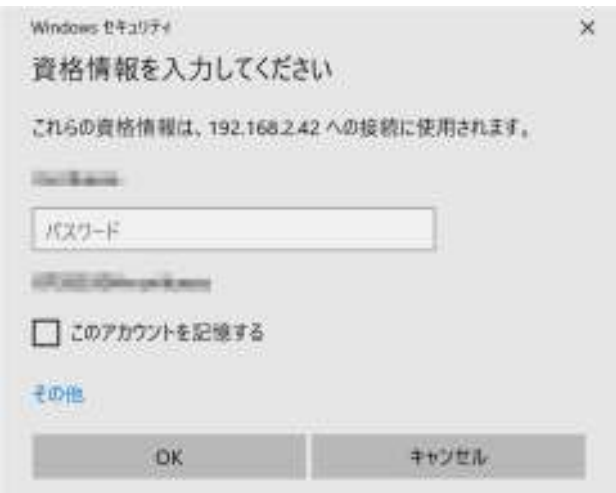

リモートコンピュータのサインイン画面が表示され、GAuthLogon が認証コード入力を求 めます。正しいコードを入力するとリモートコンピュータにサインインします。

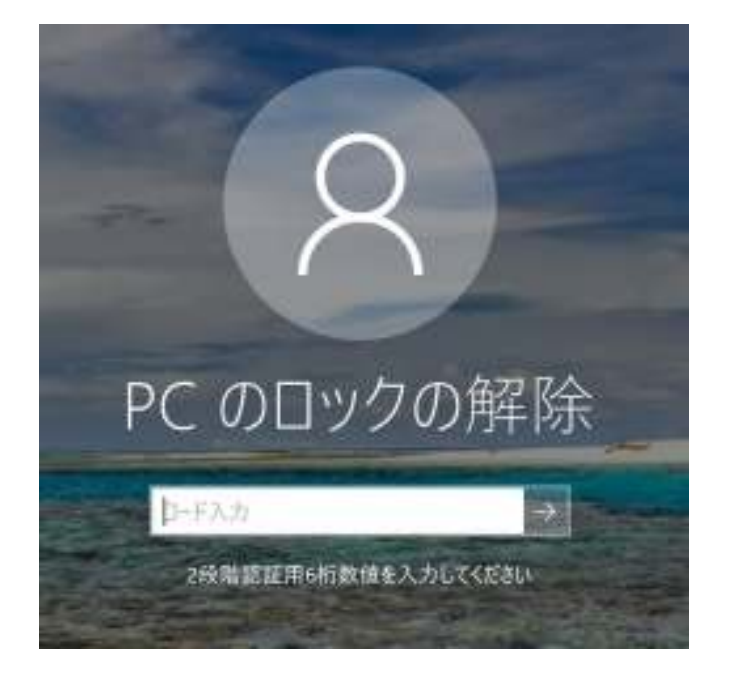

● 2017年の Windows 10 Fall Update ( バージョン 1709 ) リモートデスクトップ のサーバ側の OS がkの Windows バージョンの場合、リモートコンピュータのログ イン画面でユーザ名/パスワード入力を求められます。ネットワークレベル認証によっ てクライアント側で入力したユーザ名/パスワードが、リモート側の GAuthLogon に 伝わらないためです。ログイン画面でのユーザ名・パスワード入力はセキュアではあ りません。OS のアップデートをお勧めします。

# **6. GAuthLogon** のオプション設定

オプションはすべてのユーザに適用されるグローバル設定と各ユーザに適用されるプライ ベート設定の 2 種類あります。グローバル設定は GUI により設定できます。

#### **6.1** グローバル設定

1. 「Program Files」 - 「RiBiG」 - 「GAuthLogon」内の config.exe を起動するか、 スタートメニュの[GAuthLogon]-[設定]を選択してください。

GAuthLogon

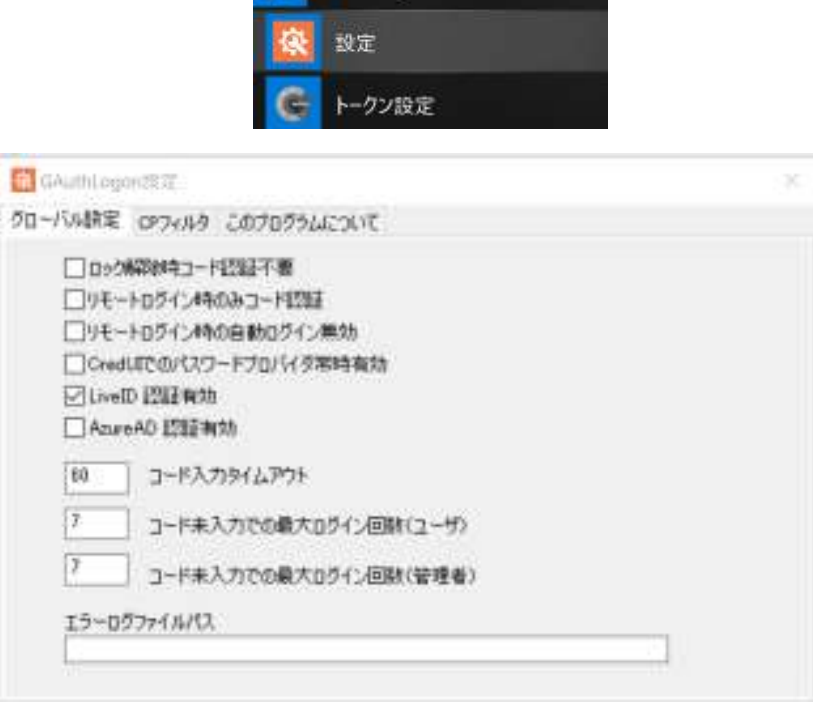

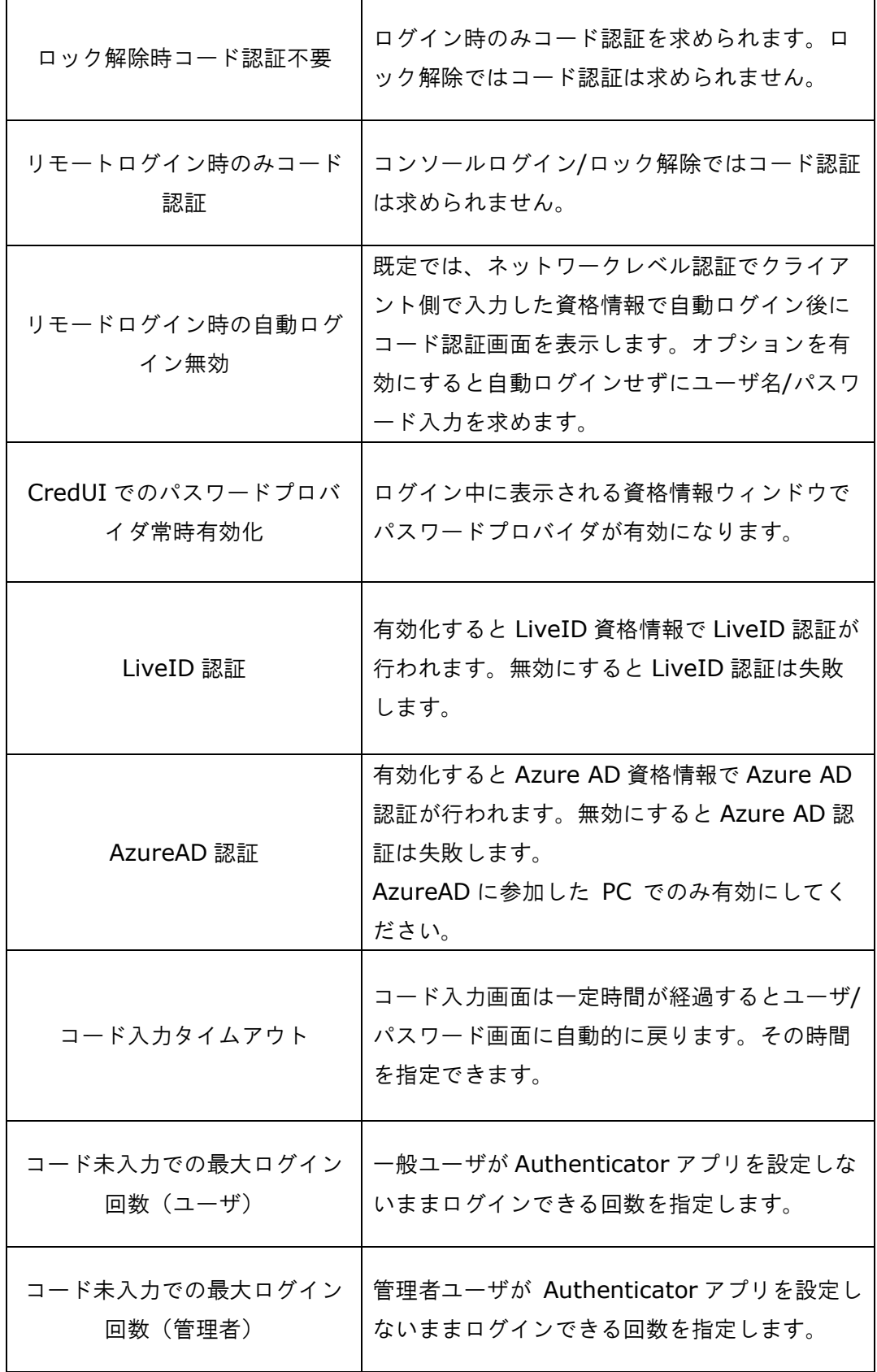

 $\overline{\mathbf{r}}$ 

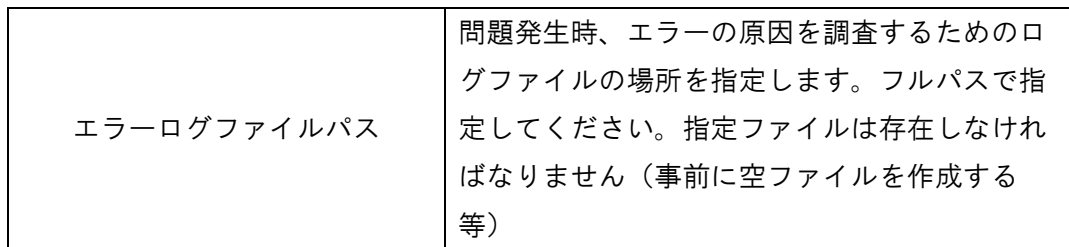

グローバル設定は %%Program Files%%¥RiBiG¥GAuthLogon¥gauthlogon.ini に保 存されます。

#### **6.2** プライベート設定

各ユーザのホームフォルダ下の以下設定ファイルを直接編集することで設定します。

%HOMEPATH%¥AppData¥Roaming¥RiBiG¥GAuthLogon¥gauthlogon.ini

#### ロック解除時コード認証不要

グローバル設定を同じオプションを上書きします。

[Google Authenticator] NoCodeAuthForUnlock=yes

コード認証の有効化

グローパル設定で"リモートログイン時のみコード認証"を有効にするとコンソールログイ ンではコード認証を求められません。そのような設定がされていても、このオプションを有 効にしたユーザはコード認証を求められるようになります。

[Google Authenticator] ForceCodeAuth=yes

#### 管理者ユーザのコード認証無効化

管理者ユーザのみ設定可能なオプションです。有効化するとコード認証を求められなくな ります。一般ユーザで設定してもオプションは無視されます

[Admin]  $NoCodeAuthor = yes$ 

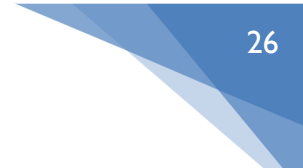

#### 管理者ユーザのログイン時でのセーフモードでの GAuthLogon 無効化

管理者ユーザのみ設定可能なオプションです。このユーザが回復コードでログインすると、 セーフモードで GAuthLogon が有効であれば無効化するかどうか確認を求めてきます。必要 であればその場で無効化できます。

[Admin] DisableGAuthInSafeMode= yes

# **7.** 設定ファイルのリダイレクト

この設定ファイルのリダイレクトは GAuthLogon が実装する機能です。これと は別にドメイン環境における Windows のフォルダダイレクトや移動ユーザ プロファイルを利用してサーバ上に GAuthLogon 設定を保存することが可能 です。また、Rclone を利用してクラウドストレージに設定ファイルを保存する 方法もあります。

ドメイン環境ではフォルダダイレクト/移動ユーザプロファイルを利用してサ ーバ上に GAuthLogon 設定を保存することを推奨します。

ドメイン環境のフォルダダイレクト/移動ユーザプロファイルを利用しておら ず、インターネットに常時接続されていれば、Rclone を利用してクラウドスト レージに設定ファイルを保存する方法を推奨します。

詳しくは "設定データの同期"マニュアルをご覧ください。

ここで説明する GAuthLogon の設定ファイルのリダイレクトは最後の手段とし て利用してください。

AddToken で生成した設定データは、既定ではユーザのプロファイルディレクトリに保存 されます。

%UserProfile%¥AppData¥Roaming¥RiBiG¥GAuthLogon¥gauthlogon.ini

それぞれのユーザは AddToken で QR コードを生成して Authenticator アプリを設定し なければなりません。Authenticator アプリを設定すると同時に PC のユーザプロファイ ルフォルダ内の gauthlogon.ini が更新されます。あるユーザと同一の設定を流用するに は、設定のエクスポート/インポートを行います。流用元の設定をエクスポートして、その 設定をインポートします。この場合、設定はコピーされるだけです。設定をインポートし たユーザが設定変更しても、元の設定は自動的に変更されることはありません。同期させ るにはエクスポート、インポートを繰り返す必要があります。

設定ファイルをリダイレクトさせることで、ユーザ間で設定を共有できます。リダイレク ト設定を行うと、あるユーザが設定を変更すると、設定を共有しているすべてのユーザの 設定が変更されることになります。

Ini\_Mode が unique になっていると、設定ファイルはリダイレクトできません。 Unique 設定は、エクスポートすることも、共有することも不可です。

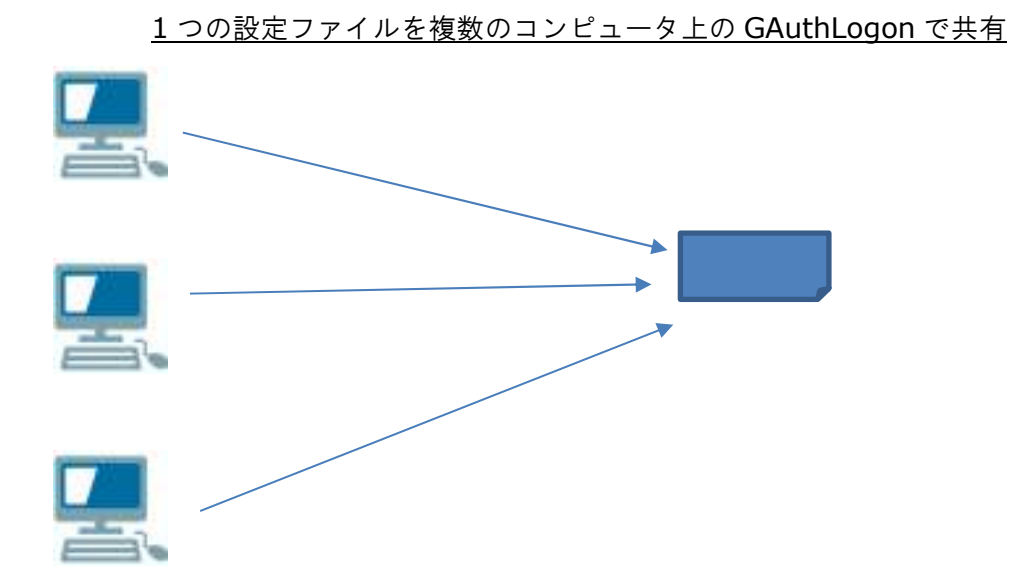

外部コンピュータに設定ファイルを置くと、ネットワークの問題で設定ファイルを読み込 めない可能性があります。GAuthLogon はリダイレクトを有効すると、リダイレクト先と 同じ設定データをローカルのプロファイルフォルダにも保存します。

ログイン処理

- 1. リダイレクト先にアクセスできると設定データをプロファイルフォルダの 設定ファイルにコピー、そのローカルデータを用いてコード認証
- 2. リダイレクト先にアクセスできなければ、ローカル設定を使ってワンタイ ムードを認証

ローカル設定を用いてコード認証を行うため、ネットワーク環境から離れて、スタンドア ローン状態になってもコード認証は可能です。このため常にリダイレクト先のデータと同 じ設定データがローカルにも保存されるようになっています。

- 1. AddToken は設定データ保存時に、リダイレクト先とローカルに保存
- 2. サインイン処理でリダイレクト先の設定データをローカルにコピー

# 29

#### **Ini\_Mode**=**userdomain**

同一ドメインユーザ、または、同じ名前のローカルユーザが設定ファイルを共有できま す。異なるユーザ間では共有できません。回復コードはリダイレクト先のファイルに保存 され、共有されます。

回復コードでログインすると、ローカルの設定データが削除されます。回復コードでログ インしたコンピュータでは、設定が失われ、何もしなければ次回ログイン時、キーが見つ かりませんという警告が表示されます。リダイレクト先の設定は削除されませんので、他 のコンピュータは影響を受けません。

サインイン処理では、リダイレクト先の設定データをローカルにコピーするのが通常の処 理です。ローカル設定が空になっているとリダイレクト先設定はコピーされません。 GAuthLogon はコード認証をローカル設定で行いますので、キーが見つかりませんという 警告が表示されます。

リダイレクトを有効にしたら、常にリダイレクト先のデータと同じ設定データがローカル にも保存されるようにしなければなりません。ローカル設定が空の場合、リダイレクト先 のデータとローカル設定は不整合な状態になります。自動では解消されません。 AddToken を起動して手動で解消します。AddToken はローカルコピーが空でも、リダイ レクト先から設定データを取り出します。取り出された設定を保存すると、リダイレクト 先とローカル設定が同期して、不整合を解消できます。

回復コードでログインした場合、できるだけ別の回復コードに変更するようにしてくださ い。いずれかのコンピュータで回復コードを変更すると、リダイレクト先に保存されます ので、設定ファイルを共有している他のコンピュータでも変更後の回復コードを利用でき ます。

#### リダイレクト設定方法:

[編集]-[設定]を選択します。

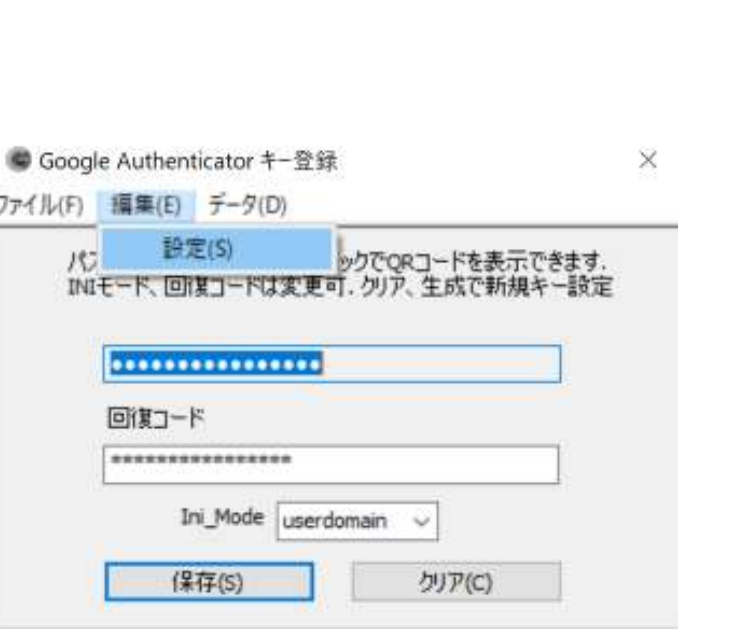

表示されるウィンドウでリダイレクト先ファイルを指定します。

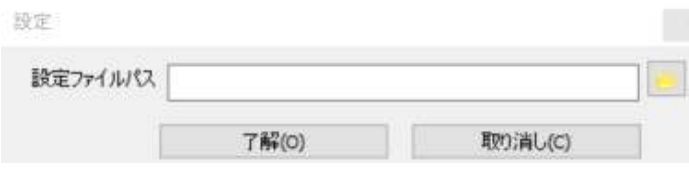

[了解]をクリックすると、現在有効な設定をリダイレクト先に設定します。

#### リダイレクト先の共有方法:

別のコンピュータで同じリダイレクト先を共有するには、リダイレクトを設定したコンピ ュータで設定をエクスポート、そのエクスポートして設定をインポートします。

もし、別のコンピュータでリダイレクトを設定してしまうと、そのコンピュータの設定が 有効になり、リダイレクト設定ずみコンピュータの設定は無効になります。必ず、1 台の コンピュータでリダイレクトを設定、その設定をエクスポートして、他のコンピュータに インポートするようにしてください。

#### リダイレクトの無効化:

AddToken で[編集]-[設定] を選択後、設定ファイルパスを空にしてから[了解]をクリッ クします。

#### **Ini\_Mode=share**

すべてのユーザが設定ファイルを共有できます。異なるユーザが設定を共有することにな るため、回復コードはリダイレクト先のファイルには保存されません。ローカルのユーザ プロファイルフォルダに保存されます。リダイレクト先を共有する各ユーザは回復コード をコンピュータ毎に設定してください。回復コードでログインした場合の動作は

30

userdomain と同じです。不整合状態は AddToken を起動して解消します。設定ファイ ルのリダイレクト設定、共有方法も userdomain の場合と同じです。

# **8.** 設定の保存**/**切り替え

現在の設定は名前を付けて保存したり、保存済み設定に切り替えたりすることができます。 「ファイル」-「プロファイル」を選択してください。

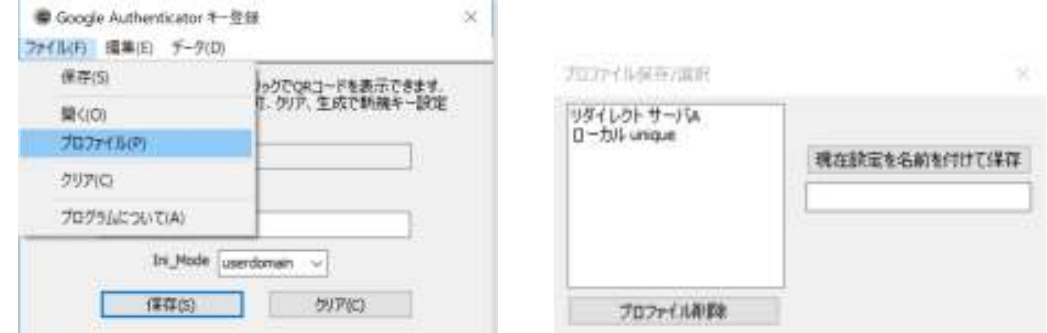

#### 新規保存

[現在設定を名前を付けて保存]の下の編集ボックスの任意の名前を入力して、ボタンをク リックします。現在の設定がプロファイルとして保存され、名前が左側リストに表示されま す。最大 8 個のプロファイルを保存できます。

#### 切り替え

左側リストでプロファイル名をダブルクリックすると、そのプロファイルが読み込まれ、現 在の設定になります。

#### 上書き保存

左側リストでプロファイル名を選択すると、右側の編集ボックスに名前が入力されます。同 一名で設定を保存すると、既存のプロファイルを上書きします。

#### 削除

リストボックスでプロファイルを選択後、[プロファイル削除]で保存プロファイルを削除 できます。

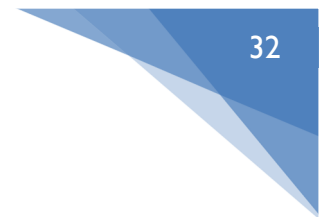

# **9.** コード認証除外ユーザ/IP

管理者ユーザは任意のユーザをコード認証例外ユーザとして設定できます。また、特定のク ライアントのリモート接続に対してコード認証を不要とすることもできます。この指定は グローバル設定として保存されます。

設定プログラムを開いてください。

「Program Files」-「RiBiG」―「GAuthLogon」内の config.exe を起動するか、スタ ートメニュの[GAuthLogon]-[設定]を選択します。

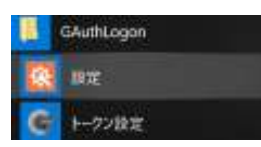

[例外ユーザ]タブを選択します。

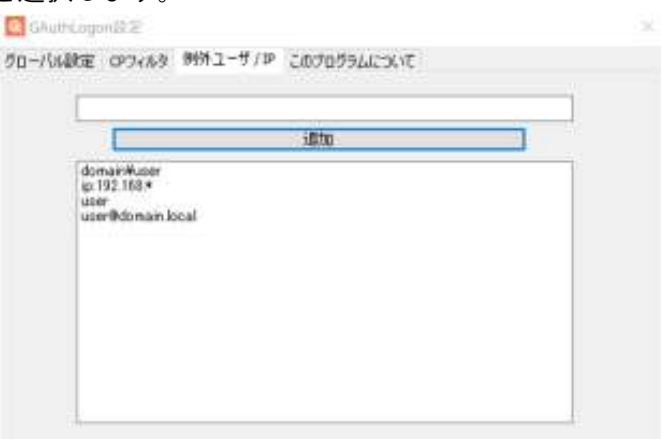

既に設定されているユーザ名/IP はリストボックスに表示されます。

#### 例外ユーザ追加

編集ボックスにログイン時に入力するユーザ名を設定して、[追加]ボタンで追加します。 クライアント IP は、"ip:192.168.1.1" のように 先頭 3 文字を "ip:"とします。IPv6 も同 様に先頭 3 文字を "ip:"にして入力してください( 例:ip: 2001:0DB8:AC10:FE01::1 ) IP にはワイルドカード文字(\*)を指定できます( 例:192.168.1.\* )

#### 例外ユーザ削除

リストボックスでユーザ名をダブルクリックします。

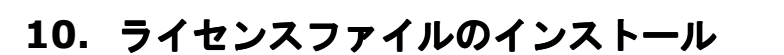

GAuthgLogon はライセンスファイルがインストールされていないと評価版として動作し ます。評価版は起動時やログイン時に"評価版"ウィンドウが表示されます。生成される暗 号鍵はランダムな値ではなく、固定の値になります。このため評価版ではコード認証時、す べてユーザは同一認証コードを求められることになります。

ライセンスファイル取得には以下3つの処理が必要です。

- 1. ライセンスを紐づけるコンピュータのハードウェア ID 生成
- 2. ライセンス発行ページでハードウェア ID を指定してライセンス発行
- 3. ライセンス発行サイト用アカウント作成

ライセンスが発行されるとライセンスファイルがダウンロードされます。このファイルを 正しくインストールすることで、ライセンス設定されます。

#### **10.1** ライセンスを紐づけるコンピュータのハードウェア **ID** 生成

ライセンスはそれぞれのコンピュータに紐づけられます。ライセンスを発行するにはコン ピュータを識別するハードウェア ID(文字列)を指定、そのハードウェア ID に対してラ イセンスは作成されます。ハードウェア ID の生成にはインストールパッケージに含まれる hwid.exe を実行します。

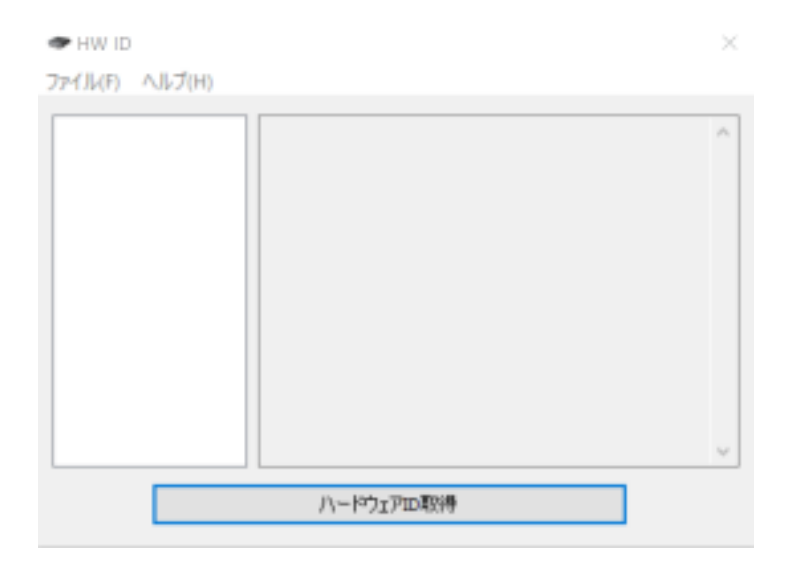

\*従来のバージョンでは **MAC** アドレスを検出していましたが、現在バージョンは **MAC** ア ドレスを利用しません。左側リストボックスには何も表示されません。

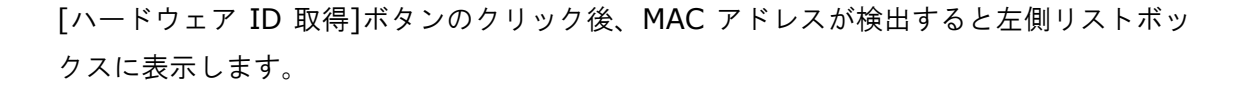

[OK]をクリックするとコンソールが開いて "ipconfig /all" の結果が表示されます。どの 機器に MAC アドレスが割り当てられるか確認できます。ライセンスと紐づけする MAC ア ドレスを選択してから再度[ハードウェア ID 取得]ボタンをクリックしてください。

MAC アドレスが1つだけの場合、そのアドレスをリストに表示、自動選択してハードウェ ア ID を生成します。

ハードウェアIDは不可逆的なハッシュを算出することで生成されます。ハッシ ュがハードウェアID生成につかわれます。逆にハードウェア ID からはユーザ PCを特定することはできません。

ハードウェア ID が生成されるとクリップボードにコピーされ、同時にライセンス発行 Web ページを開くかどうか尋ねてきます。

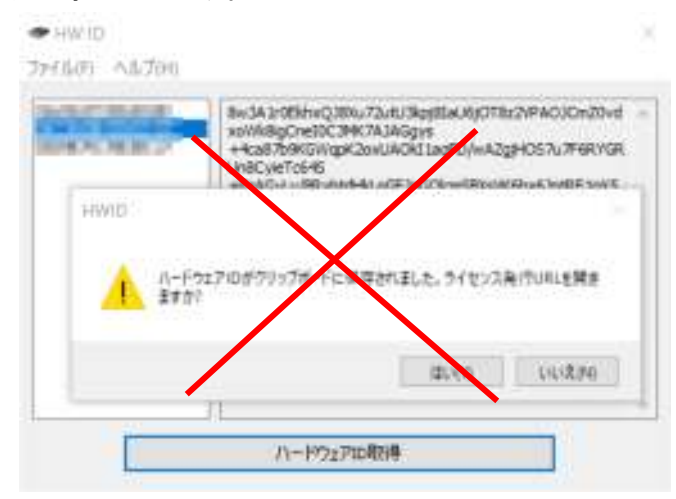

ハードウェア ID は自動でクリップボードにコピーされません。プログラムでクリップ ボードにコピーする操作は、アンチウィルスプログラムによって悪意のあるコードと誤 検出されてしまいます。これを避けるためクリップボードにコピーする処理は行いませ  $h_{\alpha}$ 

#### **10.2** ライセンス発行ページでハードウェア **ID** を指定してライセンス発行

ライセンス発行ページが開いたら、ハードウェア ID フィールドに張り付けてください。 Window2008 Server の IE ではライセンス発行ページの https のバージョンに対応して いないため開けないかもしれません。そのような場合、別ブラウザ(Chrome ブラウザ等) を使ってください

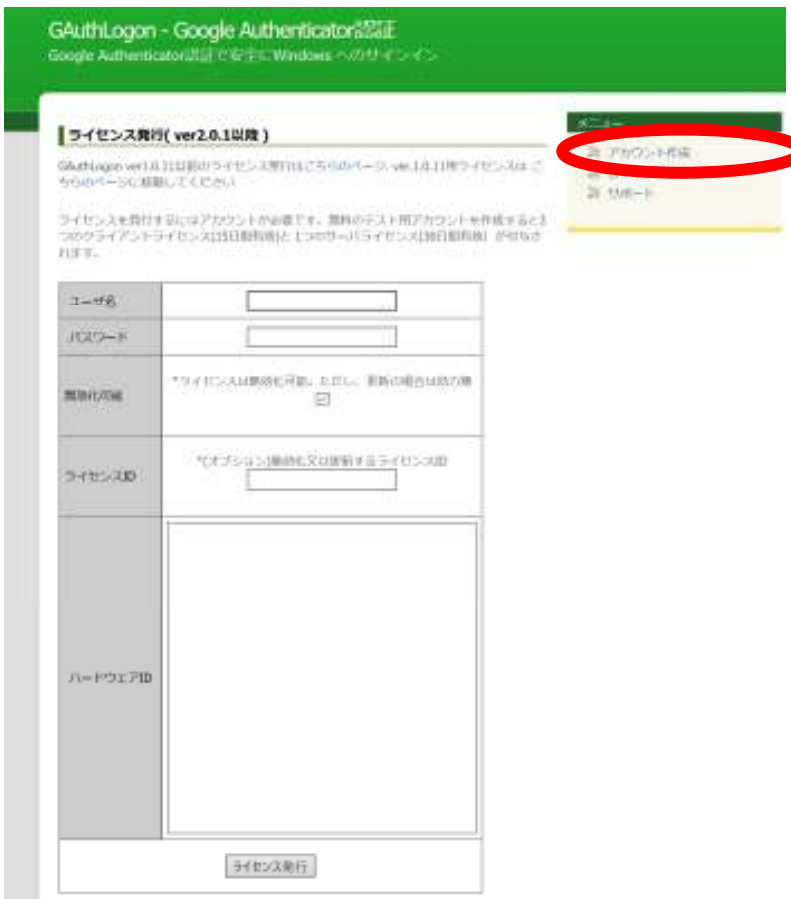

アカウント名とパスワードを設定して、ハードウェア ID フィールドにハードウェア ID を ペーストしたら[ライセンス発行]ボタンをクリックします。

既定設定では、ライセンスは無効化不可です。V2.1.0.1 以前のバージョンのライセンスは すべて無効化不可でした。V2.1.0.1 以降のみ無効化可能ライセンスを認識します。

#### **10.2.1** 無効化可能ライセンス

無効化可能ライセンスの利点は、有効期限の残っているライセンスを無効化して、そのライ センスの有効期限を引きつぐ別の PC 用のライセンスを発行できるところです。また、有効 期限の残っているライセンスの期限残を新規ライセンスに持ち越すことも可能になります。

ライセンスの無効化は弊社ライセンスサーバで行います。ライセンスが無効か有効である かは、ライセンスサーバに問い合わせをしなければなりません。無効化可能ライセンスをイ ンストールすると、必ず、プログラム起動時、ライセンスサーバへの問い合わせ処理が発生

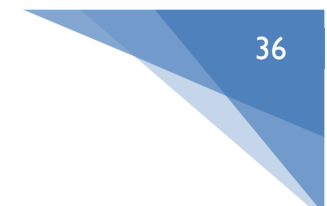

します。PC がインターネットに接続していないと、この処理に失敗します。

#### **10.2.2** 無効化不可ライセンス

無効化可能のチェックを外して発行したライセンスをインストールすると、ライセンスサ ーバへの問い合わせは発生しません。スタンドアローン PC でもライセンスは認証されま す。しかし、ライセンスをインストールした PC を使わなくなると(故障、入替等)、PC の ハードウェア ID に関連づけられたライセンスも使えなくなります。

ライセンスファイルは license.txt という名前でダウンロードされます。

#### **10.3** ライセンス発行サイト用アカウント作成

ライセンスを発行するには事前にアカウントを作成しなければなりません。

#### **10.3.1** 新規アカウント作成

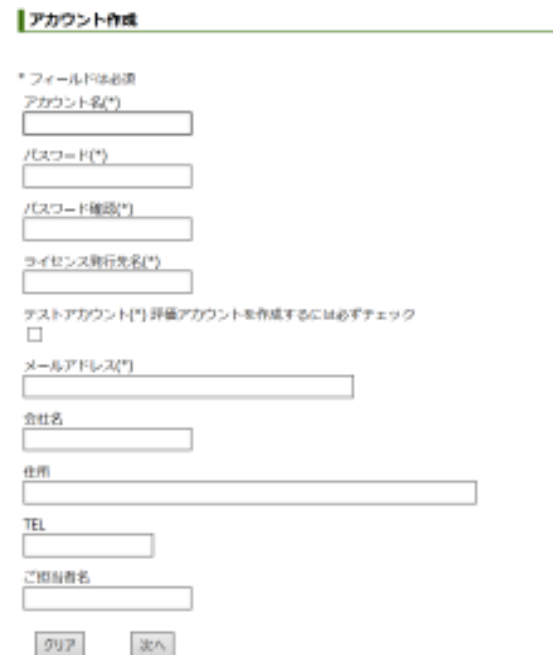

ライセンス発行先名はプログラムで"ライセンス先"として表示されます。

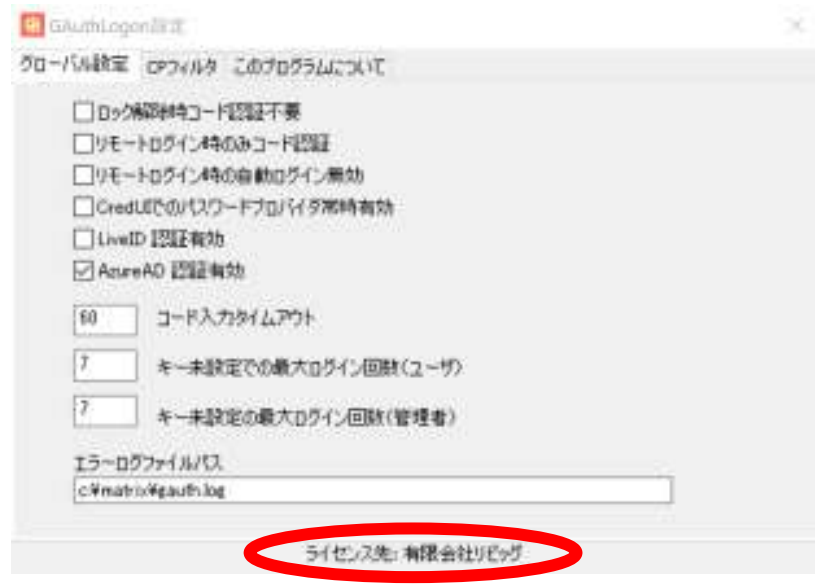

37

アカウントが作成されると設定メールアドレスにアカウントを有効化するリンクが含まれ るメールが送付されます。リンクを開くと、アカウントにログインできるようになります。

テストアカウントのチェックを付けてアカウントを作成すると、無償のクライアントライ センスが3つ、サーバライセンスが1つ付与されます。

#### **10.3.2** ログイン

アカウントを作成し、アカウント有効化後、ログインできます。

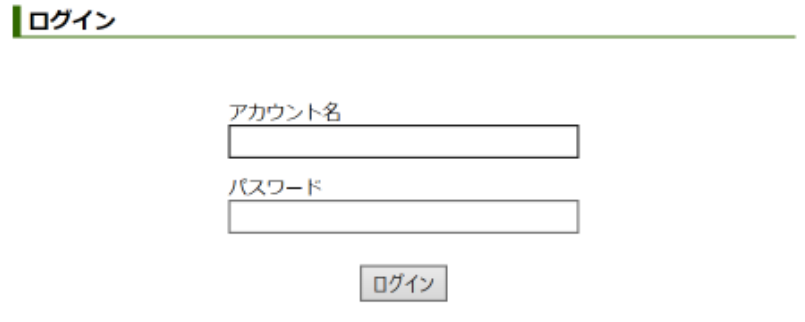

#### **10.3.3** ライセンス一覧

ログインすると、購入ライセンスと発行ライセンスの一覧ページが表示します。一覧の見方 はヘルプページをご覧ください。

テストアカウントでは、自動で3つのクライアントライセンス、1つのサーバライセンスが 購入済みになります。すぐにライセンス発行ページでライセンスを発行できます。

#### **10.3.4** ライセンス購入

テストアカウントではライセンスは購入できません。正規アカウントに移行してください。 正規アカウントでは、"ライセンス購入"ページを選択できます。

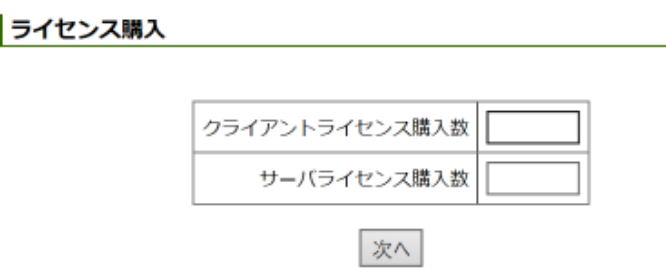

購入するクライアント/サーバライセンス数を入力してください。[次へ] ボタンで確認ペー ジが表示されます。

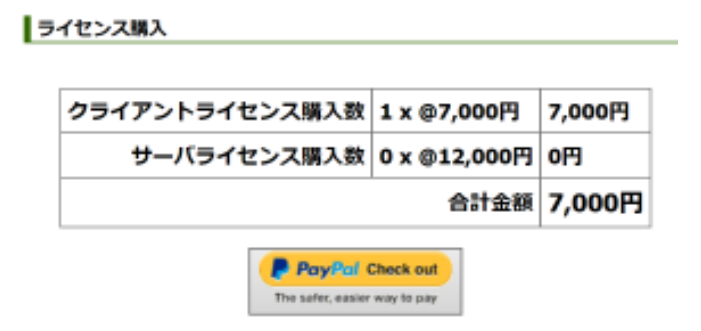

[Paypal Check Out]をクリックすると Paypal サイトに移動します。Paypal アカウント にログインして決済方法を確認してください。

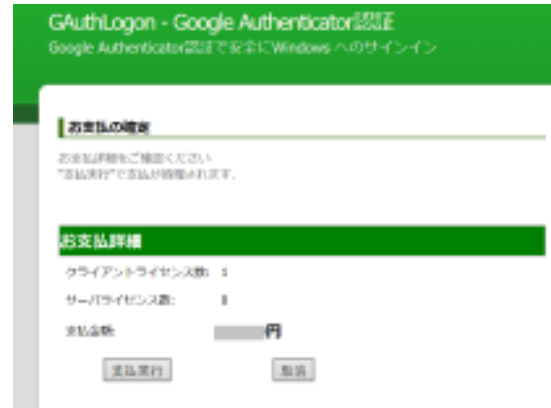

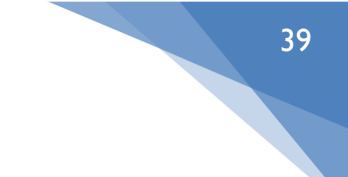

確認後、弊社サイトの最終確認ページに移動します。[支払実行]ボタンで支払いが完了 し、アカウントに購入したライセンスが追加されます。ライセンス一覧でご確認くださ い。また、指定メールアドレスにアカウント作成完了のメールが送付されます。

#### **10.4** ダウンロードしたライセンスファイルの設置方法

ダウンロードしたライセンスファイルはインストールしなければなりません。手動では設 置できません。"設定"プログラムでインストールします。

"設定"プログラムを起動してください。

1. スタートメニュの [GAuthLogon]-[設定]

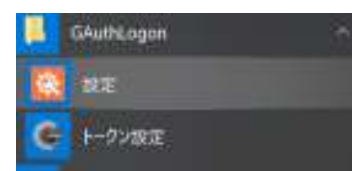

2. %Program Files%¥RiBiG¥GAuthLogon¥config.exe 実行

プログラムが起動したら、ウィンドウ下部のライセンス先と表示されている部分をダブル クリックします。

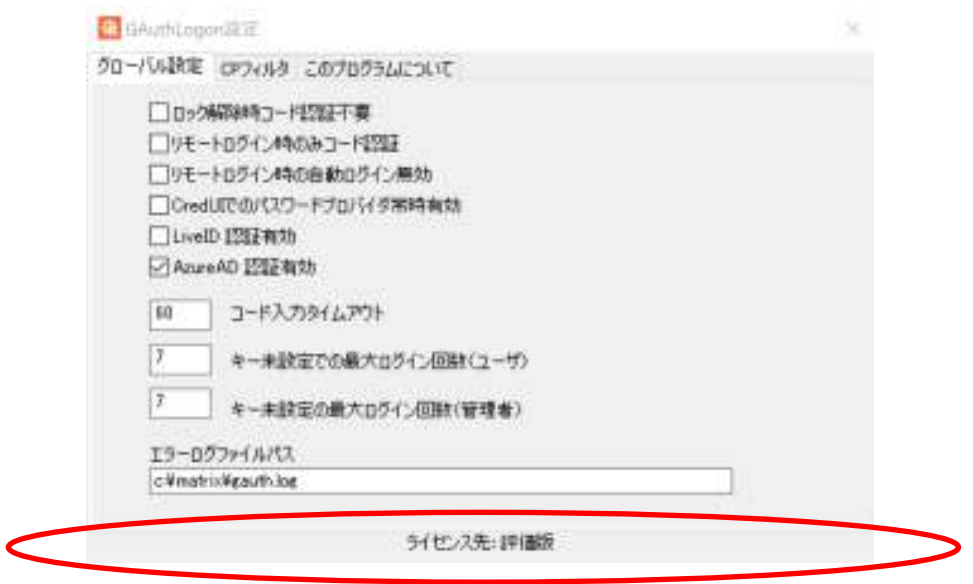

ファイル選択ウィンドウが開きます。ダウンロードしたライセンスファイルを選択してく ださい

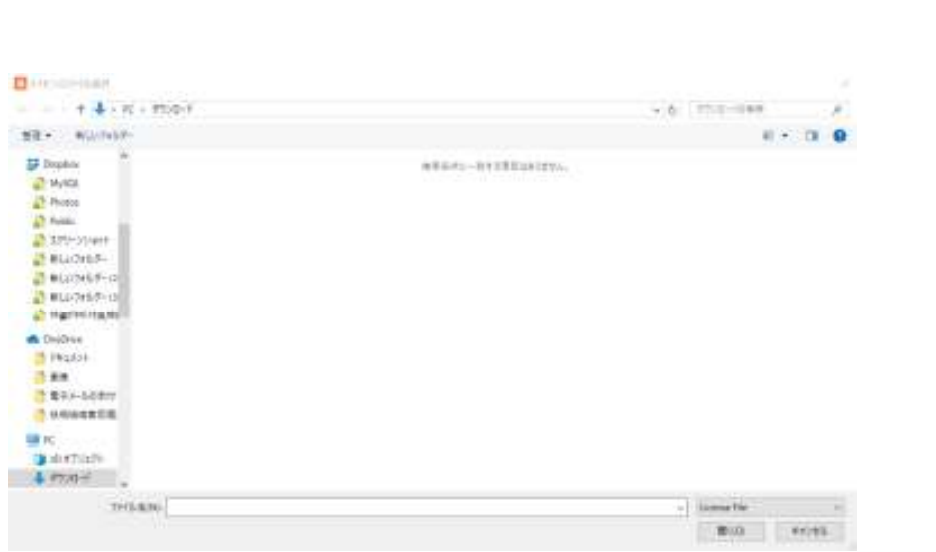

40

正当なライセンスファイルが選択されると、ファイルが配置されライセンス先としてアカ ウント作成時に設定したライセンス先文字列が表示されます。

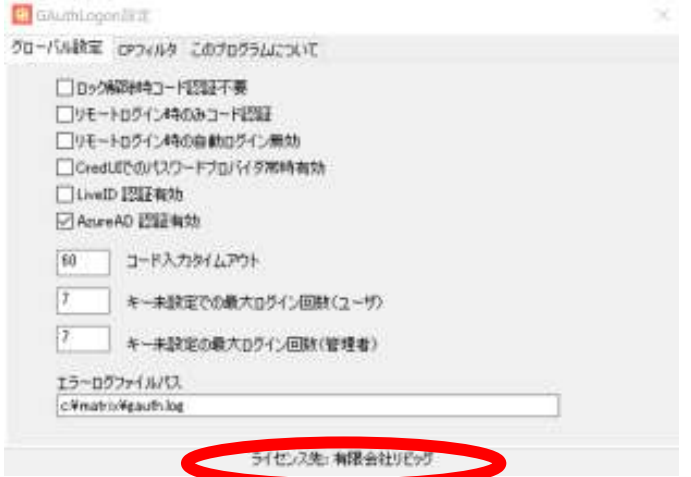

以降、起動時に評価版というウィンドウは表示されません。

ライセンスファイル場所

%ProgramFiles%\RiBiG\GAuthLogon\License.txt

ダウンロードされるライセンスファイルと同名ですが、内容は異なります。

#### **10.5** 無効化可能ライセンスの認証

無効化可能ライセンスがインストールされていると、プログラム起動時、ライセンスサー バへの問い合わせが発生します。問い合わせは HTTPS プロトコールが使われます。

#### **10.5.1** 問い合わせ頻度

GAuthLogon のプログラムが起動時に常に問い合わせをすると、ライセンスサーバへのア クセスが頻繁に発生する可能性があります。問い合わせは数日間ごとに発生するようにな っています。

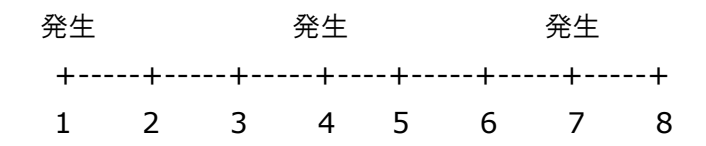

これに合わせて、ライセンスの無効化の日付は問い合わせが発生する日になるように調整 されます。上の例で、2の日にライセンスを無効化すると、即座に無効化されるのではな く、無効化日は4の日に設定されます。無効化しても、2と 3 の日は、サーバへの問い合 わせは発生しません。4の日にライセンスサーバへの問い合わせが発生するためです。

無効化したライセンス ID を指定して、別 PC のライセンスを発行するには、無効化日以降 に行わなければなりません。2の日に無効にしたライセンスは4の日まで有効です。2, 3の日に無効化したライセンス ID を指定して、別 PC のライセンスを発行することはでき ません。

#### **10.5.2 HTTPS** プロトコール

HTTPS プロトコールでライセンスサーバに問い合わせをします。HTTPS でライセンスサ ーバに接続できるようになっていなければなりません。通常のアプリとして動作する GAuthLogon プログラムは IE のプロキシー設定を使います。ログイン画面で動作する GAuthLogon 本体は、誰もログインしていない状態で起動します。IE のプロキシー設定 を読み込むことはできません。

プロキシ―サーバが設置されている場合、別途、WinHTTP のプロキシ―サーバの設定を 行ってください。管理者プロンプトを開き netsh winhttp コマンドで設定します。

利用可能なコマンドを表示 >netsh winhttp

表示されたコマンドを入力して実行すると、さらに利用方法が表示されます。

ログインユーザの IE 設定をインポート:

>netsh winhttp import proxy source=ie

41

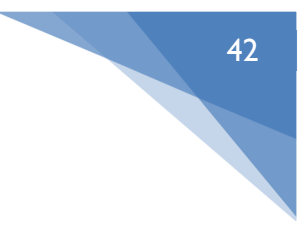

手動設定例

>netsh winhttp set proxy proxy-server="192.168.x.x" bypass-list="\*.local"

プロキシ―サーバが正しく設定されていないと、ライセンスサーバに接続できません。ユ ーザ認証後、コネクションタイムアウトするまで止まったような状態になります。

タイムアウトは GAuthLogon インストールフォルダ内の gauthlogon.ini ファイル [Remote License Auth] セクションで設定できます。

[Remote License Auth] ResolveTimeout=10000 ConnectTimeout=10000 // 10 秒 SendTimeout=10000 ReceiveTimeout=10000

#### **10.5.3** ライセンスサーバに接続できない場合

有効なライセンスファイルがインストールされていて、インターネットに接続していな い、何かしらの原因でライセンスサーバに接続できないと、ログインすることができなく なります。ログインできるようにしてしまうと、インターネット接続を手動で無効するこ とでライセンスサーバへの問い合わせを回避可能になってしまうためです。

ライセンスサーバへの問い合わせができないために GAuthLogon でログインできなくな ったら、セーフモードで起動してください。セーフモードでは GAuthLogon はライセン スサーバへの問い合わせをしません。

有効なライセンスファイルの名前を変更する、削除すると、評価版モードで起動します。 評価モードではライセンスサーバへの問い合わせは発生しません。

#### **10.6** ライセンスの期限確認

サーバライセンスの既定有効期限は 1 年です。設置したライセンスの有効期限が切れる約 5日前から GAuthLogon ログイン画面の "GAuthLogon について"リンクの横に残り日数が表 示されるようになります。

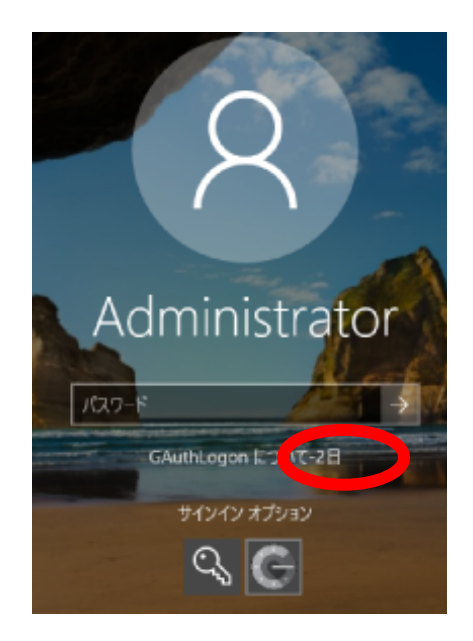

リンクのクリックで表示されるウィンドウにライセンス先の横に時間で残り有効期限を表 示します。

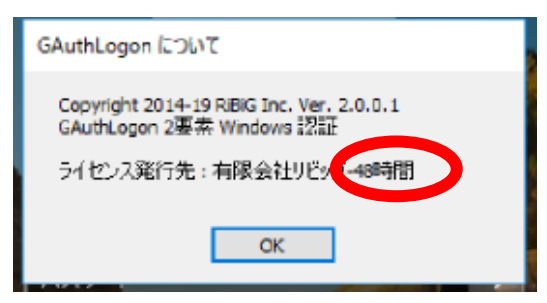

#### **10.7** ライセンス有効期限切れ

ライセンスの有効期限が切れると評価版モードで動作します。評価版モードでは製品版の 設定は読み込めませんので、ユーザ/パスワード認証後、コード認証画面が表示されずにロ グインします。コード認証画面を表示させるには、次のいずれかを行ってください

- 1. 新規ライセンスファイルを取得してインストール
- 2. 有効期限の切れたライセンスファイルを削除、AddToken で評価版設定を行う

製品版設定を後日利用する可能性があれば、設定ファイルをバックアップしてください。

設定ファイル

%UserProfile%¥AppData¥Roaming¥RiBiG¥GAuthLogon¥gauthlogon.ini

43

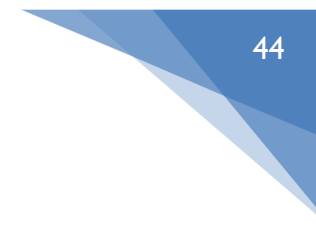

評価版設定を行った後、新規ライセンスファイルを取得したら、バックアップファイルを 設定ファイルとすることができます。

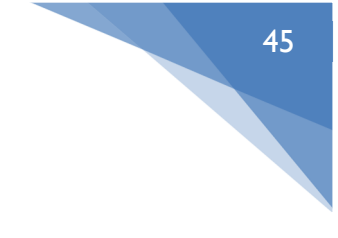

# **11. GAuthLogon** 更新

#### コンソールログイン

GAuthLogon フォルダ( %ProgramFiles%\RiBiG\GAuthLogon ) 内のファイルは上書き更新でき ます。必要に応じて、GAuthLogon ZIP パッケージ内の新しいファイルで GAuthLogon フォ ルダ内のファイルを上書きしてください。例えば GAuthLogon ZIP パッケージ内に新しい GAuthLogon.DLL があれば、そのファイルで GAuthLogon フォルダ内の GAuthLogon.DLL を 上書きしてください。 これで GAuthLogon 本体が更新されます。

すべてのプログラムファイル( DLL/EXE ) は上書き可能です。%ProgramFiles%フォルダへの 書き込みには管理権限が必要です

#### リモートデスクトップログイン

リモートデスクトップのサーバ側では GAuthLogon が常にロードされた状態になっていま す。そのため、リモートデスクトップクライアントは、サーバ側の GAuthLogon フォルダ ( %ProgramFiles%\RiBiG\GAuthLogon ) 内の GAuthLogon.DLL を上書きすることはできませ ん。

GAuthLogon をアンインストールしてからリモートコンピュータを再起動してください。起 動後に更新 GAuthLogon をインストールしてください。アンインストール前に設定ファイ ルをバックアップ、インストール後にバックアップした設定ファイルをリストアしてくだ さい。

# **12. GAuthLogon** のアンインストール

必要であれば、アンインストールする前にライセンスファイル、グローバル設定ファイ ル、アンインストールを行う管理者ユーザのプライベート設定ファイルをバックアップし てください。

コントロールパネルの「プログラム」-「プログラムのアンインストール」を選択して、 GAuthLogon をアンインストールしてください。

アンインストールが終わったら、必ず一度ログオフしてください。ログオフすることで、 アンインストールが完了します。

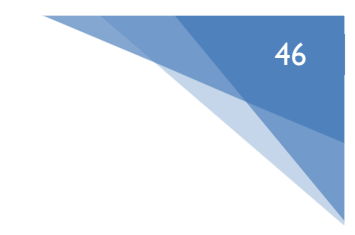

# 付録 1 コンピュータ時刻の自動設定

インターネットに接続しているコンピュータは、インターネット上のタイムサーバと時刻 を自動同期させることで、常に正しい時刻が設定されます。

タスクバーの時間/曜日/日付が表示されている部分を右クリック。日付と時刻の調整を選 択。

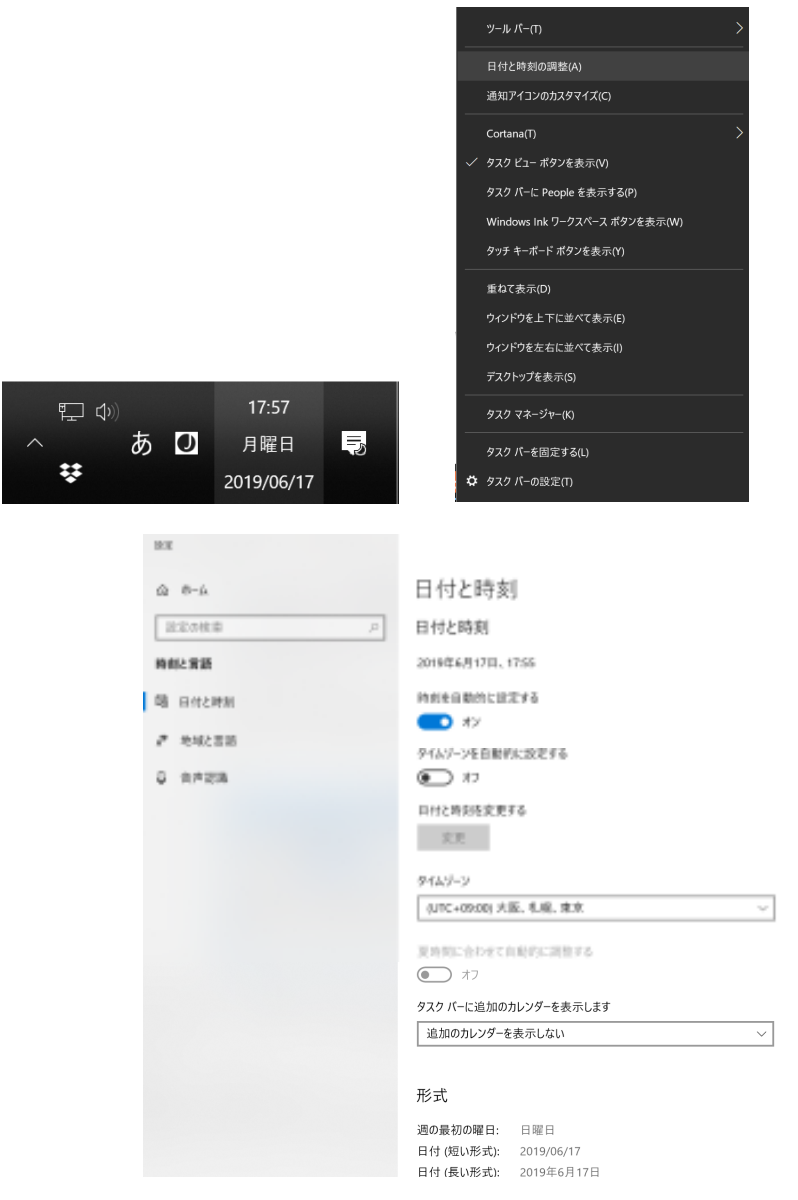

"時刻を自動的に設定する"をオンにしてください。

メインに参加しているコンピュータは、ドメインコントローラと時間が同期しますので、ド メインコントーラの時計が正確な時間になるように設定してください。